## <span id="page-0-0"></span>**Центр документации**

- **[English](https://wirenboard.com/wiki/%D0%A6%D0%B5%D0%BD%D1%82%D1%80_%D0%B4%D0%BE%D0%BA%D1%83%D0%BC%D0%B5%D0%BD%D1%82%D0%B0%D1%86%D0%B8%D0%B8/en)**
- русский

## **Контроллеры**

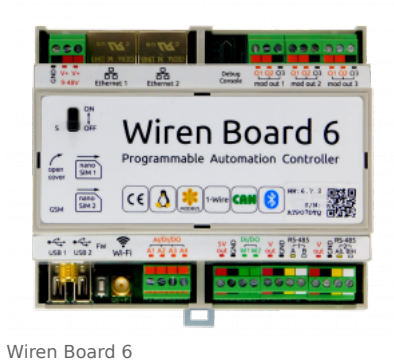

Универсальные контроллеры автоматизации, работающие под управлением свободного программного обеспечения. Применяются в задачах мониторинга серверного и климатического оборудования, диспетчеризации и сбора данных с приборов учёта, в качестве основы для «умного дома» и автоматизации производств.

- [Wiren Board 6](https://wirenboard.com/wiki/Wiren_Board_6)  универсальный контроллер для типовых задач.
- [Wiren Board 7](https://wirenboard.com/wiki/Wiren_Board_7)  мощный универсальный контроллер для ресурсоёмких задач.
- [Модули расширения](https://wirenboard.com/wiki/Wiren_Board_6:_Extension_Modules) устанавливаются внутрь корпуса контроллера, совместимы с Wiren Board 6 и Wiren Board 7.
- [Модули ввода-вывода](https://wirenboard.com/wiki/IO_modules) стыкуются к контроллеру Wiren Board справа через боковой разъём. Совместимы с Wiren Board 5, Wiren Board 6, Wiren Board 7.
- [Поддерживаемые устройства и протоколы](https://wirenboard.com/wiki/Supported_devices)  стороннее оборудование, работающее с контроллером Wiren Board.
- [Ответы на часто задаваемые вопросы \(FAQ\)](https://wirenboard.com/wiki/WB_FAQ)  сборник готовых решений и советов, полезные ссылки
- [Диагностика ошибок в работе контроллера Wiren Board](https://wirenboard.com/wiki/How_to_diagnose) сборник советов по диагностике контроллера

### **Счётчики электроэнергии и вольтметры**

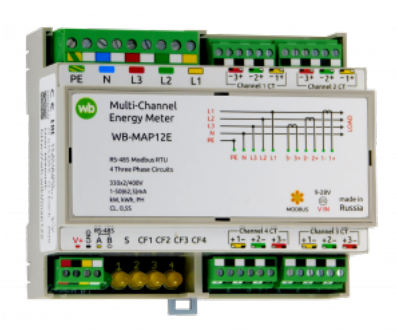

[WB-MAP12E](https://wirenboard.com/wiki/WB-MAP12E_Multi-channel_Modbus_Power_Meter)

- [WB-MAP12E](https://wirenboard.com/wiki/WB-MAP12E_Multi-channel_Modbus_Power_Meter)  многоканальный счетчик электроэнергии (измерение всплесков тока и напряжения)
- [WB-MAP6S](https://wirenboard.com/wiki/WB-MAP6S_Modbus_Power_Meter)  однофазный многоканальный счетчик электроэнергии
- [WB-MAP3E](https://wirenboard.com/wiki/WB-MAP3E_Modbus_Power_Meter)  трехфазный счетчик электроэнергии (измерение всплесков тока и напряжения)
- [WB-MAP3ET](https://wirenboard.com/wiki/WB-MAP3ET_Modbus_Power_Meter_With_Transformers)  трехфазный счетчик электроэнергии (измерение всплесков тока и напряжения) со встроенными трансформаторами
- [WB-MAP3EV](https://wirenboard.com/wiki/WB-MAP3EV_Modbus_Three_Phase_Voltmeter)  трехфазный вольтметр
- [WB-CT309](https://wirenboard.com/wiki/WB-CT309_Current_Transformer_Strip)  сборка неразъемных трансформаторов для счетчиков MAP

## **Релейные модули**

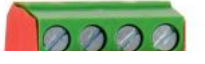

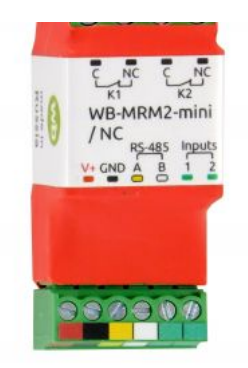

WB-MRM-2mini

О выборе модуля реле читайте в статье [Рекомендации по выбору реле для нагрузки.](https://wirenboard.com/wiki/Relay_Recommendations)

- [WB-MR3LV/K, WB-MR6LV/K](https://wirenboard.com/wiki/WB-MR3LV/I(K)_and_WB-MR6LV/I(K)_Modbus_Relay_Modules)  3- и 6-канальные модули реле общего назначения с переключаемой группой контактов
- [WB-MR3LV/I, WB-MR6LV/I](https://wirenboard.com/wiki/WB-MR3LV/I(K)_and_WB-MR6LV/I(K)_Modbus_Relay_Modules)  мощные 3- и 6-канальные модули реле с переключаемой группой контактов
- [WB-MR3LV/S, WB-MR6LV/S](https://wirenboard.com/wiki/WB-MR3LV/S_and_WB-MR6LV/S_Modbus_Relay_Modules) очень мощные 3- и 6-канальные модули реле с нормально открытыми контактами
- [WB-MRPS6](https://wirenboard.com/wiki/WB-MRPS6_Modbus_Relay_Modules)  мощный 6-канальный модуль реле без входов
- [WB-MRWL3](https://wirenboard.com/wiki/WB-MRWL3_Modbus_Relay_Module)  очень мощный 3-канальный модуль реле
- [WB-MR6C v.2](https://wirenboard.com/wiki/WB-MR6C_v.2_Modbus_Relay_Modules)  модуль реле 6-канальный
- [WB-MR6C v.3](https://wirenboard.com/wiki/WB-MR6C_v.3_Modbus_Relay_Modules)  модуль реле 6-канальный со встроенным блоком питания
- [WB-MR6C/NC](https://wirenboard.com/wiki/WB-MR6C/NC_Modbus_Relay_Modules)  модуль реле 6-канальный c нормально-замкнутыми контактами
- [WB-MR6CU v.2](https://wirenboard.com/wiki/WB-MR6CU_v.2_Modbus_Relay_Modules)  компактный модуль реле 6-канальный
- [WB-MRM2-mini](https://wirenboard.com/wiki/WB-MRM2-mini_Modbus_Relay_Modules)  компактный 2-канальный модуль реле
- [WB-MRWM2](https://wirenboard.com/wiki/WB-MRWM2_Modbus_Relay_Modules) мощный 2-канальный модуль реле с **измерением мощности**

## **Датчики**

- [WB-MS](https://wirenboard.com/wiki/WB-MS_v.2_Modbus_Sensor) универсальный датчик температуры, влажности, освещённости, качества воздуха
- [WB-MSW v.3](https://wirenboard.com/wiki/WB-MSW_v.3_Modbus_Sensor)  датчик климата и CO2 в настенном исполнении v.3
- [WB-MSW v.3 Zigbee](https://wirenboard.com/wiki/WB-MSW_v.3_Zigbee_Sensor)  датчик климата и CO2 в настенном исполнении с Zigbee
- [WB-MSW v.3 LoRa](https://wirenboard.com/wiki/WB-MSW_v.3_LoRa_Sensor)  датчик климата и CO2 в настенном исполнении с LoRa
- [WB-MAI11](https://wirenboard.com/wiki/WB-MAI11_Modbus_Analog_Inputs) модуль аналоговых входов

## **Диммеры**

- [WB-MRGBW-D](https://wirenboard.com/wiki/WB-MRGBW-D_Modbus_LED_Dimmer)  четырёхканальный диммер светодиодных лент
- [WB-AMPLED](https://wirenboard.com/wiki/WB-AMPLED_v.1_RGBW_Constant_Voltage_LED_Amplifier) четырёхканальный усилитель для светодиодных лент
- [WB-MDM3](https://wirenboard.com/wiki/WB-MDM3_230V_Modbus_Dimmer) трёхканальный диммер светодиодных ламп и ламп накаливания 230 В

## **Преобразователи интерфейсов**

- [WB-MIO](https://wirenboard.com/wiki/WB-MIO_Modbus_Interface_Converter)  преобразователь интерфейса I2C (WBIO) в RS-485 с поддержкой Modbus RTU
- [WB-MIO-E v.2](https://wirenboard.com/wiki/WB-MIO-E_v.2_Modbus_Interface_Converter) преобразователь интерфейса I2C (WBIO) в RS-485 с поддержкой Modbus RTU и RS-485 (Modbus) в Ethernet с поддержкой Modbus RTU over TCP и Modbus TCP
- [WB-MGE v.2](https://wirenboard.com/wiki/WB-MGE_v.2_Modbus-Ethernet_Interface_Converter)  преобразователь интерфейса RS-485 (Modbus) в Ethernet с поддержкой Modbus RTU over TCP и Modbus TCP

## **Сетевые карты для контроллеров холодильного оборудования**

- [WB-REF-U-CR](https://wirenboard.com/wiki/WB-REF-U-CR_Carel_PYEZ/PJEZ_Modbus_Module) сетевая карта для контроллеров Carel BASIC(PYEZ)/EASY(PJEZ)
- [WB-REF-DF-178A](https://wirenboard.com/wiki/WB-REF-DF-178A_Danfoss_EKC_202_Modbus_Module)  сетевая карта для контроллеров Danfoss EKC 202/EKC 210
- [WB-REF-DF-ERC21—](https://wirenboard.com/wiki/WB-REF-DF-ERC21_Danfoss_ERC_21x_Modbus_Module) сетевая карта для контроллеров Danfoss ERC 211/ERC 213/ERC 214

## **Разное**

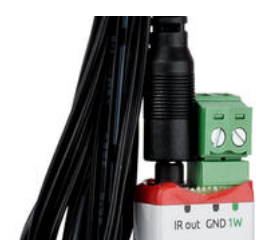

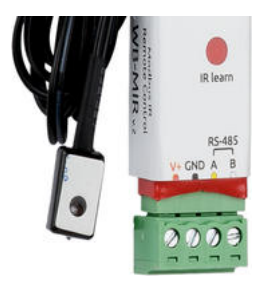

WB-MIR v.2

- [WB-MAO4](https://wirenboard.com/wiki/WB-MAO4_0-10V_Modbus_Analog_Outputs)  модуль аналоговых выходов 0-10В 4-канальный
- [WB-UPS v.2](https://wirenboard.com/wiki/WB-UPS2_Backup_power_supply_for_DIN_rails) модуль бесперебойного питания на литий-полимерных аккумуляторах
- [WB-MCM8](https://wirenboard.com/wiki/WB-MCM8_Modbus_Count_Inputs)  модуль счетных входов 8-канальный
- [WB-MIR v.2](https://wirenboard.com/wiki/WB-MIR_v2_-_Modbus_IR_Remote_Control) устройство ИК-управления
- [WB-M1W2 —](https://wirenboard.com/wiki/WB-M1W2_1-Wire_to_Modbus_Temperature_Measurement_Module) преобразователь для термометров 1-Wire
- [WB-MAI2-mini/CC](https://wirenboard.com/wiki/WB-MAI2-mini/CC_4-20mA_Modbus_Analog_Inputs) модуль измерения токового сигнала
- [WB-MWAC](https://wirenboard.com/wiki/WB-MWAC_Modbus_Water_Consumption_Metering_and_Leak_Monitoring)  модуль для учета водопотребления и контроля протечек
- [WB-DEMO-KIT v.3](https://wirenboard.com/wiki/WB-DEMO-KIT_v.3)  «Демо-чемодан»: набор интегратора, для демонстрации заказчику или самостоятельного быстрого освоения устройств Wiren Board
- [Демонстрационный стенд](https://wirenboard.com/wiki/Demostand) пример сборки демонстрационного стенда с оборудованием Wiren Board. Можно посмотреть в нашем офисе.
- **[Как подключить устройство RS-485](https://wirenboard.com/wiki/RS-485)**

## **Снятые с производства устройства**

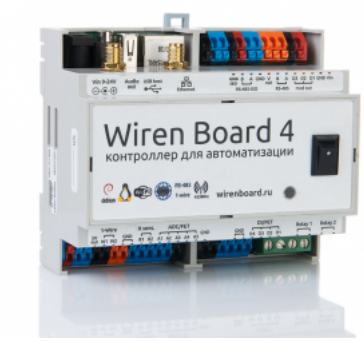

Wiren [Board](https://wirenboard.com/wiki/Wiren_Board_4) 4

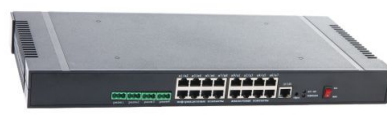

Wiren Board [NETMON-1](https://wirenboard.com/wiki/Wiren_Board_NETMON-1)

- [WB-UPS](https://wirenboard.com/wiki/WB-UPS_Backup_power_supply_for_DIN_rails)  модуль бесперебойного питания на литий-полимерных аккумуляторах
- [WB-MR3HV, WB-MR6HV](https://wirenboard.com/wiki/WB-MR3HV_and_WB-MR6HV_Modbus_Relay_Modules)  мощные 3- и 6-канальные модули реле
- $W$ B-MIO-E v.1 устройство заменено [WB-MIO-E v.2](https://wirenboard.com/wiki/WB-MIO-E_v.2_Modbus_Interface_Converter)
- $W$ B-MGE v.1 устройство заменено [WB-MGE v.2](https://wirenboard.com/wiki/WB-MGE_v.2_Modbus-Ethernet_Interface_Converter)
- $WBC-2G v.1 Mogynb$  $WBC-2G v.1 Mogynb$  заменён [WBC-2G v.2](https://wirenboard.com/wiki/WBC-2G_v.2)
- [WBC-3G](https://wirenboard.com/wiki/WBC-3G)  модуль заменён [WBC-4G](https://wirenboard.com/wiki/WBC-4G)
- [WB-MSW2](https://wirenboard.com/wiki/WB-MSW2_Modbus_Sensor) датчик климата и CO2 в настенном исполнении v.2
- [WB-MSGR —](https://wirenboard.com/wiki/%D0%94%D0%B0%D1%82%D1%87%D0%B8%D0%BA_%D0%B3%D0%B0%D0%B7%D0%B0_WB-MSGR) электрохимические датчики газа WB-MSGR с встроенным реле
- [WB-MDM2](https://wirenboard.com/wiki/WB-MD2_230V_Dimmer) двухканальный диммер светодиодных ламп и ламп накаливания 230 В
- [WB-MCM16](https://wirenboard.com/wiki/WB-MCM16_%D0%9C%D0%BE%D0%B4%D1%83%D0%BB%D1%8C_%D1%81%D1%87%D0%B5%D1%82%D0%BD%D1%8B%D1%85_%D0%B2%D1%85%D0%BE%D0%B4%D0%BE%D0%B2_16-%D0%BA%D0%B0%D0%BD%D0%B0%D0%BB%D1%8C%D0%BD%D1%8B%D0%B9)  модуль счетных входов 16-канальный
- [WB-MRGB](https://wirenboard.com/wiki/WB-MRGB) диммер светодиодных лент
- [WB-MRGB-D](https://wirenboard.com/wiki/WB-MRGB-D)  диммер светодиодных лент (на дин-рейку)
- [WB-MSW —](https://wirenboard.com/wiki/%D0%A3%D0%BD%D0%B8%D0%B2%D0%B5%D1%80%D1%81%D0%B0%D0%BB%D1%8C%D0%BD%D1%8B%D0%B9_%D0%B4%D0%B0%D1%82%D1%87%D0%B8%D0%BA_WB-MS) универсальный датчик температуры, влажности, освещённости, шума в настенном исполнении v.1
- [WB-MIR v1](https://wirenboard.com/wiki/WB-MIR_v1_-_Modbus_IR_Remote_Control)  устройство ИК-управления
- [WB-MAP12H](https://wirenboard.com/wiki/Power_Meter_WB-MAP12H)  многоканальный счетчик электроэнергии (измерение гармонических составляющих тока и напряжения)
- [WB-MAP3H](https://wirenboard.com/wiki/WB-MAP3H_Power_Meter)  трехфазный счетчик электроэнергии (измерение гармонических составляющих тока и напряжения)
- [WB-MR6F](https://wirenboard.com/wiki/WB-MR6F_Modbus_Relay_Module) модуль реле для ступенчатого управления двумя вентиляторами
- [WB-MR11](https://wirenboard.com/wiki/WB-MR11_Modbus_Relay_11_Channel_Module)  модуль реле 11-канальный
- [WB-MR14](https://wirenboard.com/wiki/WB-MR14_Modbus_14_Channel_Relay_Module)  модуль реле 14-канальный  $\mathbb{R}^n$  measure  $\mathbb{R}^n$  ,  $\mathbb{R}^n$  ,  $\mathbb{R}^n$  ,  $\mathbb{R}^n$
- [WB-MRM2](https://wirenboard.com/wiki/WB-MRM2)  модуль реле 2-канальный
- [WBIO-AI-DCM-4](https://wirenboard.com/wiki/WBIO-AI-DCM-4_I/O_Module)  модуль измерения токов и напряжения, заменён модулем [WBIO-AI-DV-12](https://wirenboard.com/wiki/WBIO-AI-DV-12_I/O_Module)
- [WBE2S-R-433MHZ](https://wirenboard.com/wiki/Wiren_Board_6:_%D0%9C%D0%BE%D0%B4%D1%83%D0%BB%D1%8C_%D1%80%D0%B0%D1%81%D1%88%D0%B8%D1%80%D0%B5%D0%BD%D0%B8%D1%8F_433MHz_(WBE2S-R-433MHZ)) модуль расширения 433 MHz. Доступен по запросу
- **[WB\\_AC\\_rev.\\_E2.0](https://wirenboard.com/wiki/WB_AC_rev._E2.0)  автономный/сетевой IP-контроллер доступа со встроенным считывателем карт Mifare**
- [WB-MGW](https://wirenboard.com/wiki/WB_MGW_WIFI_RS485_Converter) преобразователь интерфейсов WB-MGW Wi-Fi RS-485 предназначен для создания моста между сетями Wi-Fi и RS 485
- [Wiren Board NETMON-2](https://wirenboard.com/wiki/Wiren_Board_NETMON-2)  контроллер для автоматизации и мониторинга в 19" стойку. Состоит из Wiren Board 5 + модуль реле + модуль для «сухих контактов» + модуль резервного питания в корпусе под 19" стойку
- [Wiren Board NETMON-1](https://wirenboard.com/wiki/Wiren_Board_NETMON-1)  контроллер в 19" стойку. Программное обеспечение практически полностью совпадает с таковым у Wiren Board 5. Устройства отличаются набором портов и аппаратными характеристиками
- [Wiren Board 5](https://wirenboard.com/wiki/Wiren_Board_5)  предыдущая модель контроллера
- $\blacksquare$  [Wiren Board 4](https://wirenboard.com/wiki/Wiren_Board_4)  устаревшая версия контроллера
- Wiren Board Smart Home rev.  $3.5 -$  устаревшая версия контроллера
- $\blacksquare$  [Wiren Board rev. 2.8](https://wirenboard.com/wiki/Wiren_Board_rev._2.8)  устаревшая версия контроллера

wirenboard

## <span id="page-3-0"></span>**WB-MSW2 Modbus Sensor**

## wirenboard

[https://wirenboard.com/wiki/WB-MSW2\\_Modbus\\_Sensor](https://wirenboard.com/wiki/WB-MSW2_Modbus_Sensor) 31-03-2022 17:12

# **Универсальный настенный датчик WB-MSW2**

## Руководство по эксплуатации

Самая актуальная документация всегда доступна на нашем сайте по ссылке: [https://wirenboard.com/wiki/WB-MSW2\\_Modbus\\_Sensor](https://wirenboard.com/wiki/WB-MSW2_Modbus_Sensor)

Этот документ составлен автоматически из основной страницы документации и ссылок первого уровня.

## **Содержание**

**[WB-MSW2 Modbus Sensor](#page-3-0)**

**[Универсальный настенный датчик WB-MSW v.3](#page-8-0)**

**[Настройка параметров подключения по RS-485 для Modbus-устройств Wiren Board](#page-19-0)**

**[RS-485](#page-21-0)**

**[Протокол Modbus](#page-22-0)**

**[Управление датчиками Wirenboard по протоколу Modbus](#page-28-0)**

**[Центр документации](#page-0-0)**

## **WB-MSW2 Modbus Sensor**

**[Купить в интернет-магазине \(https://wirenboard.com/ru/product/wb-msw/\)](https://wirenboard.com/ru/product/wb-msw/)**

**Эта страница описывает снятое с производства устройство WB-MSW v.2**, описание нового [WB-MSW v.3.](#page-8-0)

**Contents**

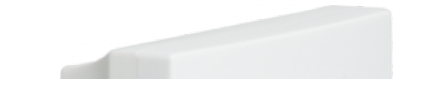

#### **[Назначение](#page-5-0)**

**[Технические характеристики](#page-5-1)** [Модификации](#page-6-0)

#### **[Обмен данными](#page-6-1)**

**[Монтаж](#page-6-2)**

**[Представление модуля WB-MSW2 в веб-интерфейсе Wiren Board](#page-7-0)**

**[Дополнительные функции](#page-8-1)**

**[Управление по Modbus](#page-8-2)**

#### <span id="page-5-0"></span>**Назначение**

Модуль WB-MSW2 объединяет цифровые датчики температуры, влажности, освещённости и звукового давления. При заказе можно выбрать комбинацию датчиков, устанавливаемых в модуль.Предназначен для бытового использования. Исполнение: пластиковый корпус с возможностью крепления на стену. Управление модулем производится с контроллера или ПК по шине RS-485 командами по протоколу Modbus RTU.

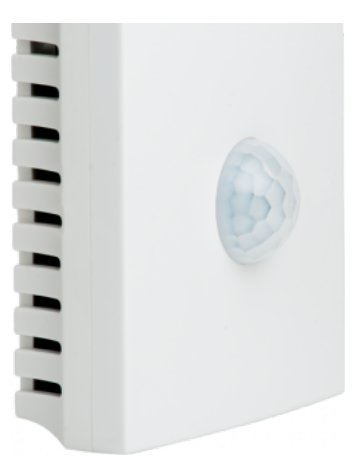

Универсальный датчик WB-MSW2, вид спереди

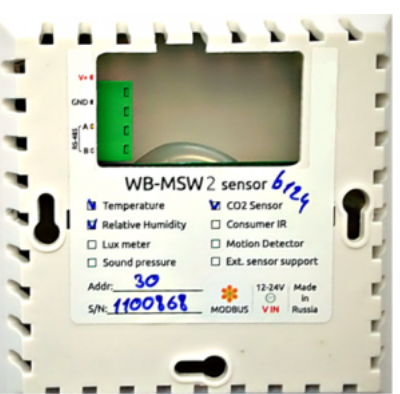

Универсальный датчик WB-MSW2, вид сзади. Виден список возможных опций и назначение контактов на винтовых [разъёмах.Файл:Установочный](https://wirenboard.com/wiki/%D0%A4%D0%B0%D0%B9%D0%BB:%D0%A3%D1%81%D1%82%D0%B0%D0%BD%D0%BE%D0%B2%D0%BE%D1%87%D0%BD%D1%8B%D0%B9_%D1%88%D0%B0%D0%B1%D0%BB%D0%BE%D0%BD_WB-MSW(2).pdf) шаблон WB-MSW(2).pdf — при печати в Acrobat Reader выбрать опцию "Реальный масштаб"

#### <span id="page-5-1"></span>**Технические характеристики**

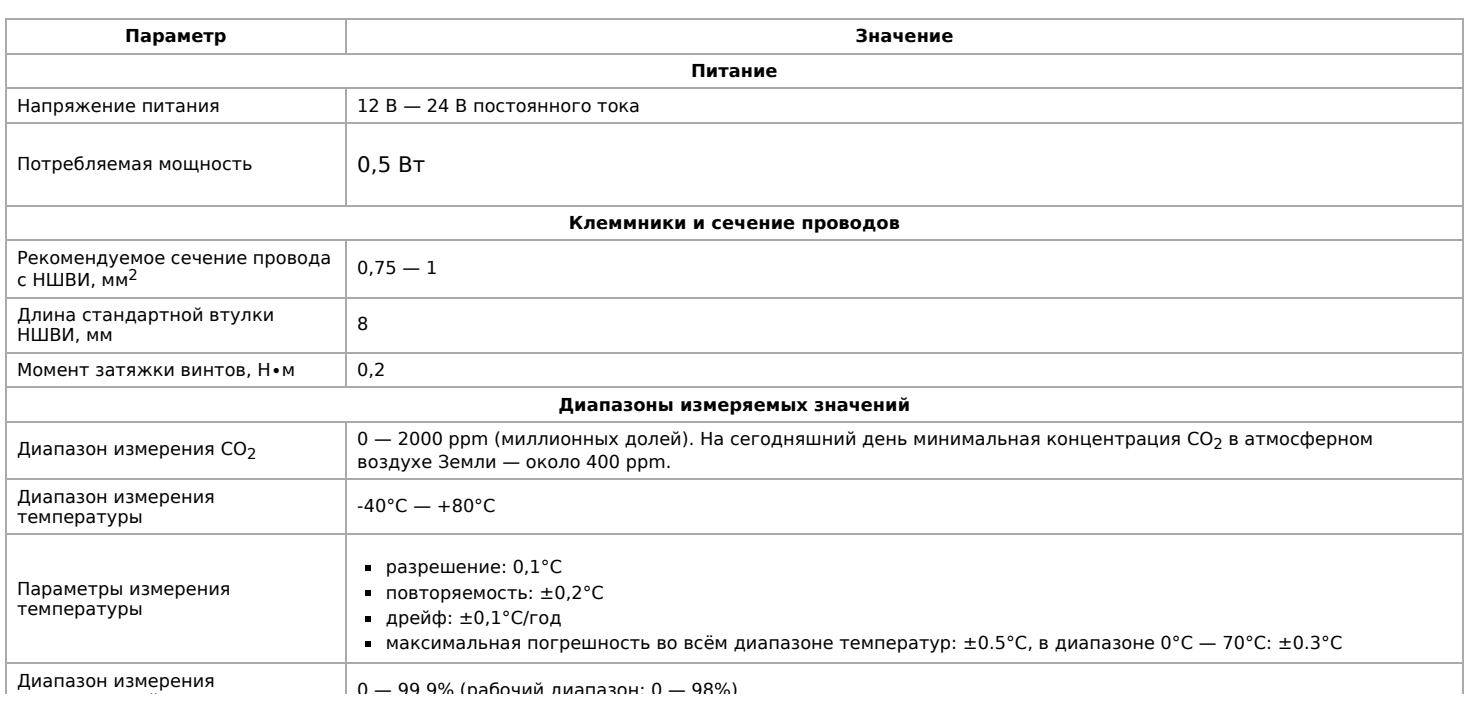

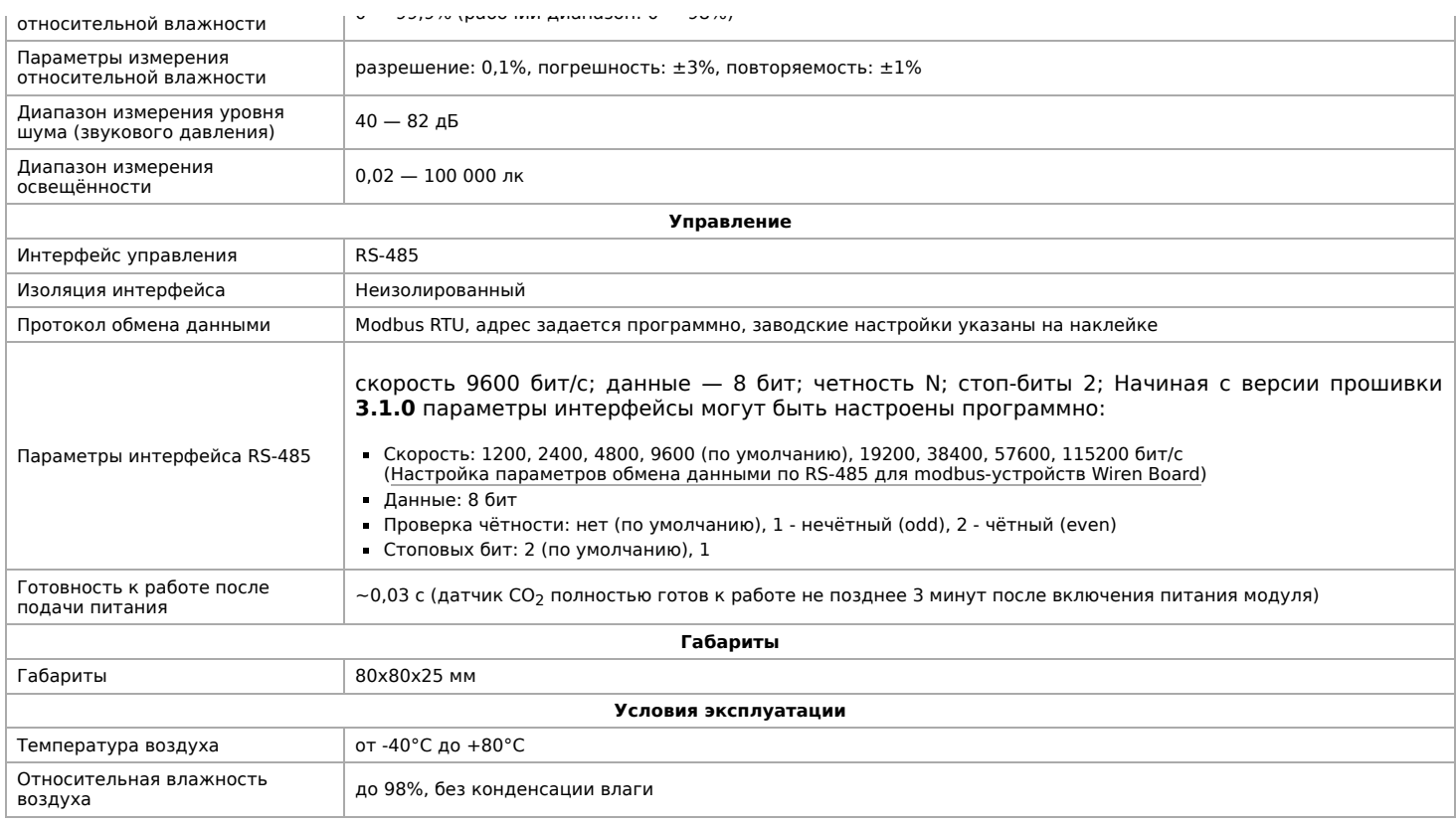

#### <span id="page-6-0"></span>**Модификации**

Характеристики кодируются в артикуле, по следующей схеме:

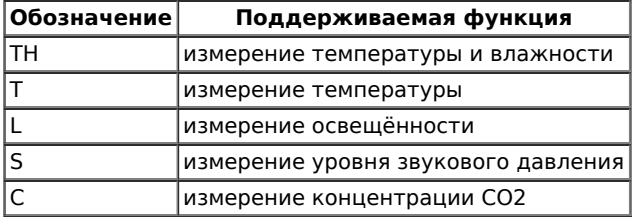

Примеры:

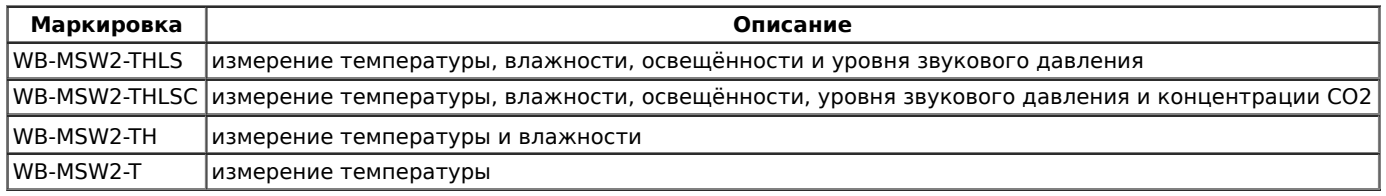

#### <span id="page-6-1"></span>**Обмен данными**

На физическом уровне модуль подключается через интерфейс [RS-485](#page-21-0). Для управления WB-MS используется протокол Modbus [RTU. В устройствах Wirenboard данные Modbus передаются по линиям связи RS-485. Подробнее смотрите страницу Протокол](https://wirenboard.com/wiki/%D0%9F%D1%80%D0%BE%D1%82%D0%BE%D0%BA%D0%BE%D0%BB_Modbus) Modbus. Modbus-адрес модуля задается на заводе и нанесен на наклейке. Адрес может быть изменен программно. Подробности смотрите в разделе [Управление по Modbus.](#page-8-2)

#### <span id="page-6-2"></span>**Монтаж**

Модуль имеет отверстия для непосредственного крепления к любой поверхности. Установочный шаблон для корпуса датчика находится в этом документе [Файл:Установочный шаблон WB-MSW\(2\).pdf](https://wirenboard.com/wiki/%D0%A4%D0%B0%D0%B9%D0%BB:%D0%A3%D1%81%D1%82%D0%B0%D0%BD%D0%BE%D0%B2%D0%BE%D1%87%D0%BD%D1%8B%D0%B9_%D1%88%D0%B0%D0%B1%D0%BB%D0%BE%D0%BD_WB-MSW(2).pdf) — при печати шаблона сначала сохраните его, не печатайте непосредственно из браузера. Затем, в Acrobat Reader при печати выберите опцию "Реальный масштаб".

Блок винтовых зажимов модуля находится с его тыльной стороны и служит для подключения линий питания (V+ и GND) и управления по RS-485 (RS-485 A и B), а также внешних цифровых датчиков температуры (w1 и GND и w2 и GND). При использовании во время монтажа наконечников типа НШВИ для установки проводов в винтовые зажимы необходимо, чтобы диаметр изолированных манжет не превышал 3,6 мм, сечение провода — 0,75 мм<sup>2</sup>, а длина проводящей втулки — 6 мм. Винтовые зажимы также принимают провод сечением до 1,5 мм<sup>2</sup>.

Если устройство — последнее на линии RS-485, то между его входами A и B необходимо установить резистор-терминатор сопротивлением 120 Ом. Практика показывает, что в случае стендовых испытаний при небольшой длине линии RS-485, при небольших скоростях передачи данных (9600 кбит/с) и небольшом количестве устройств терминатор на последнем устройстве

небольших скоростях передачи данных (9600 кбит/с) и небольшом количестве устройств терминатор на последнем устройстве в линии можно не устанавливать.

Модуль должен эксплуатироваться при рекомендованных условиях окружающей среды.

При монтаже модуля с датчиком углекислого газа (CO2), следует учитывать, что этот газ тяжелее воздуха, и у пола помещения его концентрация выше, чем у потолка. Рекомендуемая высота монтажа датчика от уровня пола  $1-1,6$  м, то есть на уровне головы человека.

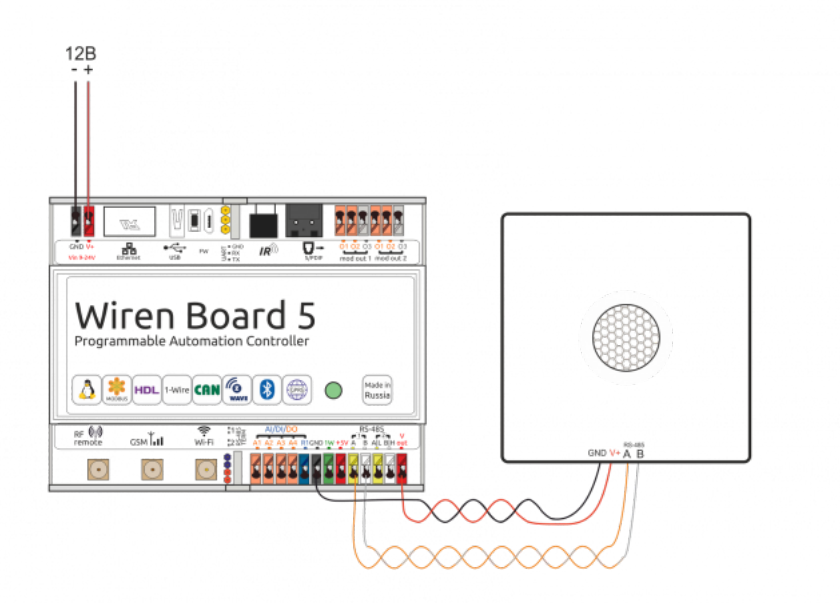

Образец монтажа и подключения модуля WB-MSW2. Винтовые зажимы находятся на тыльной стороне модуля в специальном углублении (см.фото).

## <span id="page-7-0"></span>**Представление модуля WB-MSW2 в веб-интерфейсе Wiren Board**

В таблице перечислены названия измеряемых модулем параметров и их значение. Названия параметров, которые не поддерживаются конкретным модулем, будут выделены красным.

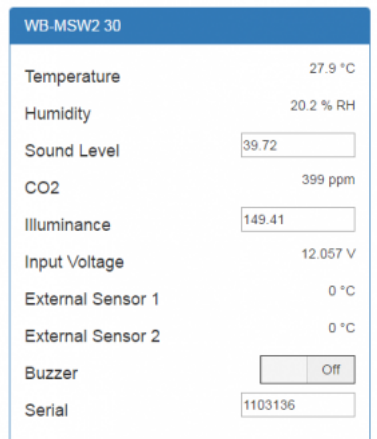

Элеменеты управления и индикации модуля WB-MSW2 в веб-интерфейсе

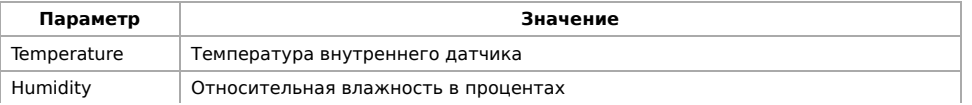

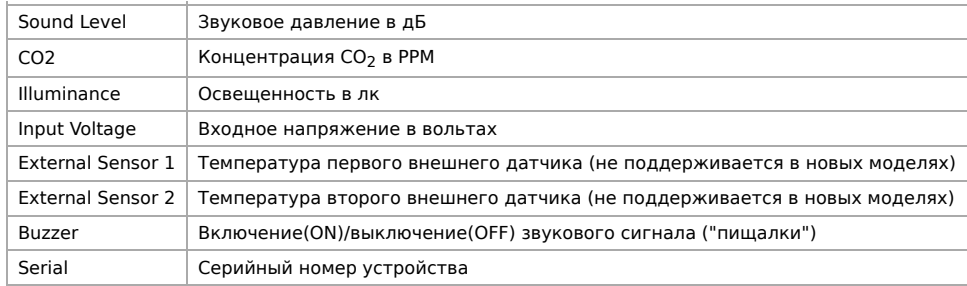

## <span id="page-8-1"></span>**Дополнительные функции**

**Смена адреса** производится широковещательной (slave\_id 0) командой записи (WRITE\_SINGLE\_REGISTER) в holding register с адресом 128 (0x80).

## <span id="page-8-2"></span>**Управление по Modbus**

[Подробно о работе с модулем по протоколу Modbus написано в разделе Управление датчиками Wirenboard по протоколу](#page-28-0) Modbus. Там же можно найти карту регистров устройства.

[Назад к списку периферийных устройств](https://wirenboard.com/wiki/%D0%9F%D0%B5%D1%80%D0%B8%D1%84%D0%B5%D1%80%D0%B8%D0%B9%D0%BD%D1%8B%D0%B5_%D1%83%D1%81%D1%82%D1%80%D0%BE%D0%B9%D1%81%D1%82%D0%B2%D0%B0_%D1%81_%D0%B8%D0%BD%D1%82%D0%B5%D1%80%D1%84%D0%B5%D0%B9%D1%81%D0%BE%D0%BC_RS-485_%D1%81%D0%B5%D1%80%D0%B8%D0%B8_WB-xxxx)

## <span id="page-8-0"></span>**Универсальный настенный датчик WB-MSW v.3**

**[English](https://wirenboard.com/wiki/WB-MSW_v.3_Modbus_Sensor/en)** 

Ē

русский

[Д](#page-12-2)

#### **[Купить в интернет-магазине](https://wirenboard.com/ru/product/wb-msw-v3/)**

**Эта страница описывает новое устройство WB-MSW v.3**, описание предыдущей версии [WB-MSW v.2](https://wirenboard.com/wiki/WB-MSW2_Modbus_Sensor).

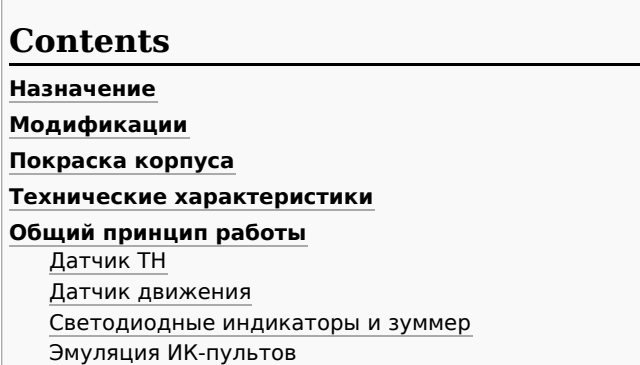

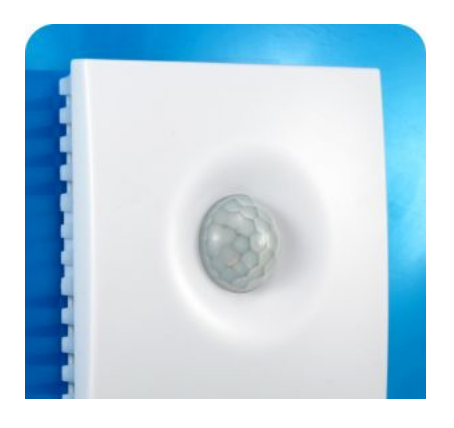

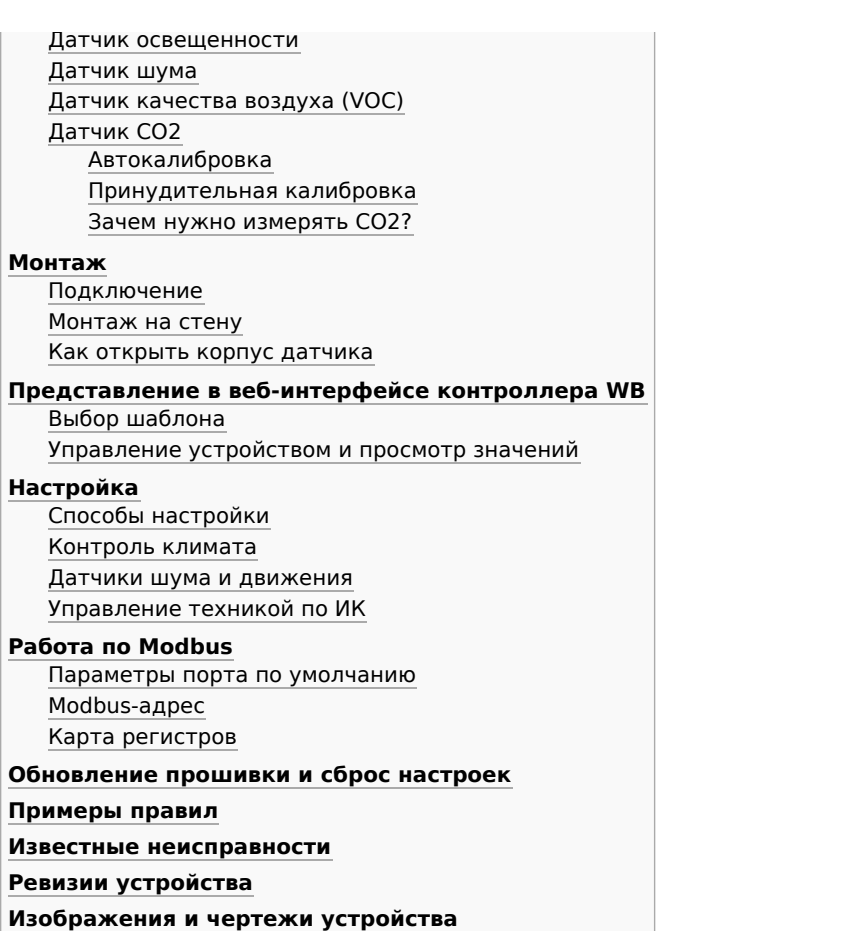

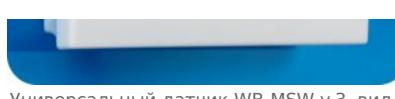

Универсальный датчик WB-MSW v.3, вид спереди

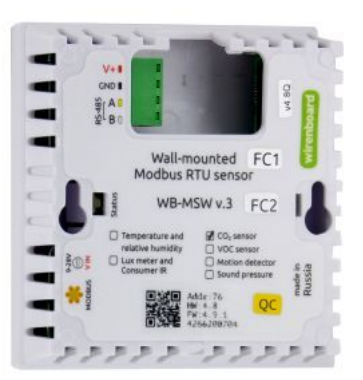

Универсальный датчик WB-MSW v.3, вид сзади. Виден список возможных опций и назначение контактов на винтовых разъёмах

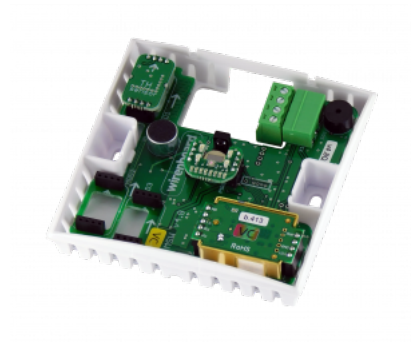

Плата WB-MSW

### **Назначение**

Комбинированный цифровой датчик температуры, влажности, освещенности, движения, уровня шума, концентрации CO2 и летучих органических соединений. Оснащён ИК приемопередатчиком.

Предназначен для контроля климата в жилых и офисных помещениях, для бытового использования. Датчик выполнен в пластиковом корпусе и предназначен для крепления на стену.

Управление модулем производится с контроллера или ПК по шине RS-485 командами по протоколу Modbus RTU.

## **Модификации**

WB-MSW могут поставляться в любой комбинации встроенных датчиков. Часть из них выполнены съемными: температуры и влажности, освещённости, концентрации CO2, концентрации VOC. Они устанавливаются при отгрузке заказа, по запросу их можно докупить и установить самостоятельно. Остальные напаиваются при производстве.

**Внимание!** Светодиодные индикаторы, датчик освещённости и ИК-светодиоды физически находятся на одной плате, поэтому присутствуют или отсутствуют только одновременно.

## <span id="page-9-0"></span>**Покраска корпуса**

Разноцветных корпусов нет, но белые корпуса легко покрасить — получается неплохо, см. [Покраска корпуса MSW](https://wirenboard.com/wiki/Painting_MSW)

## **Технические характеристики**

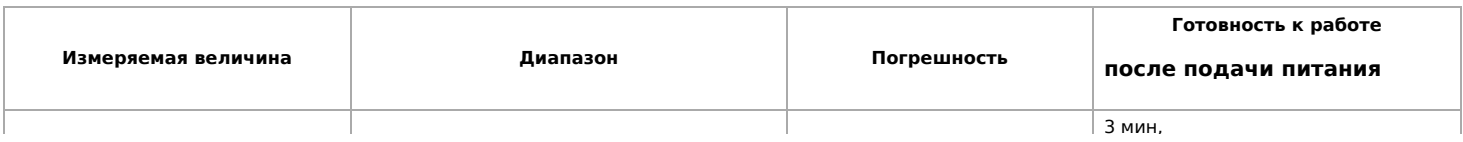

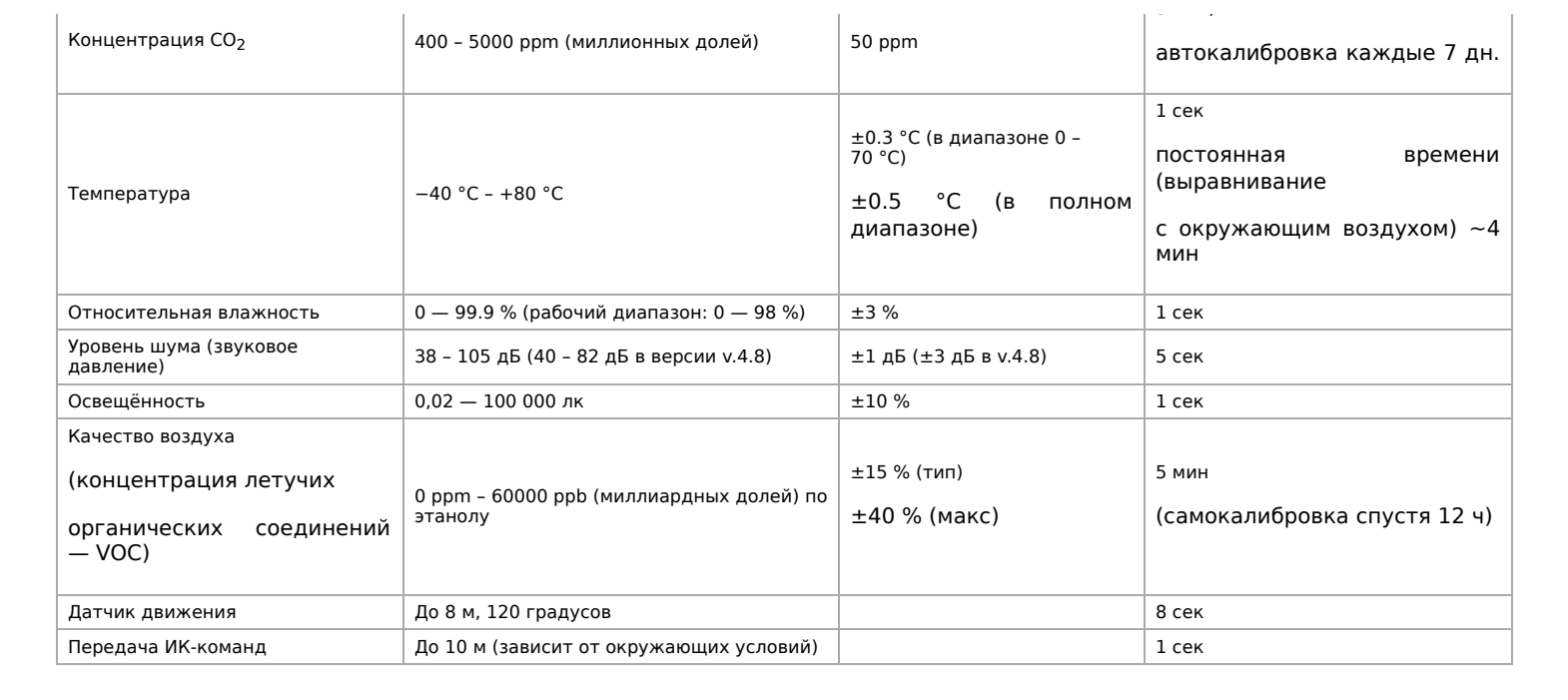

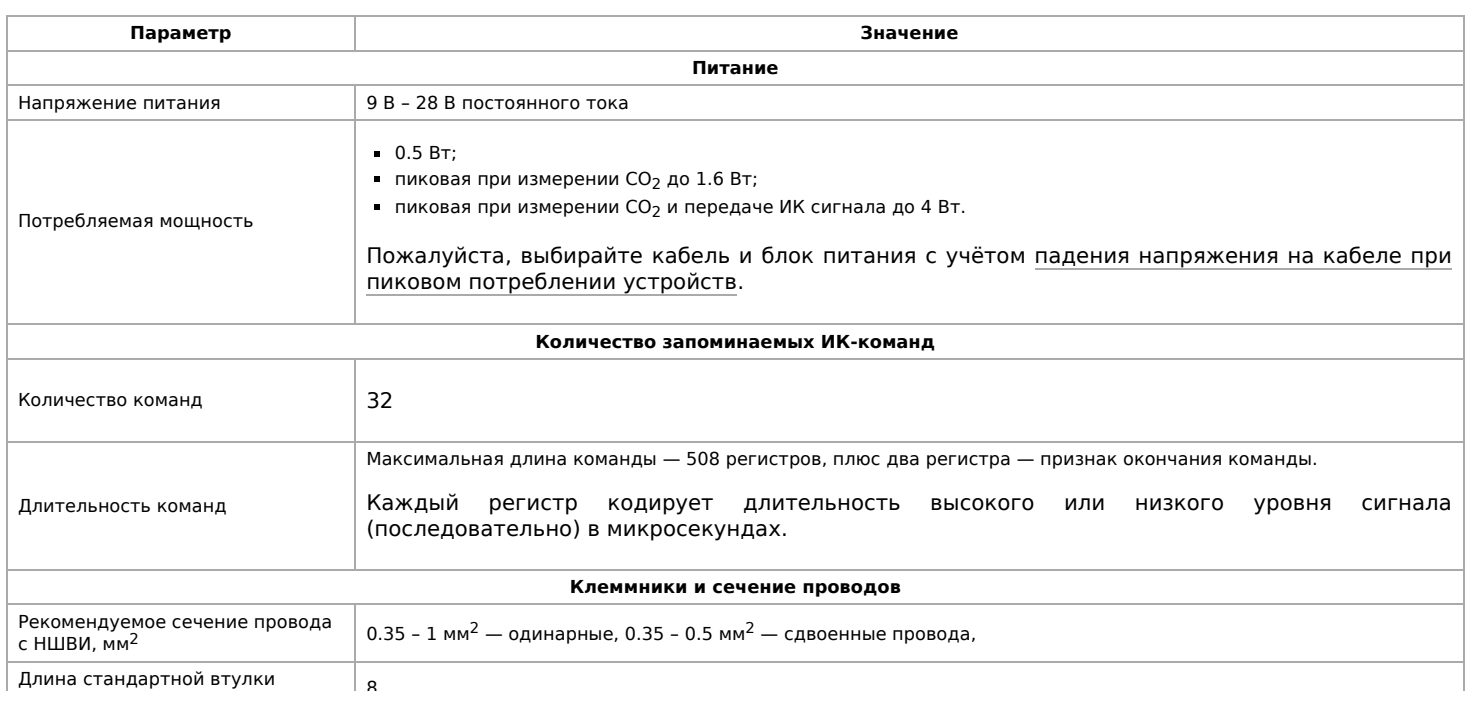

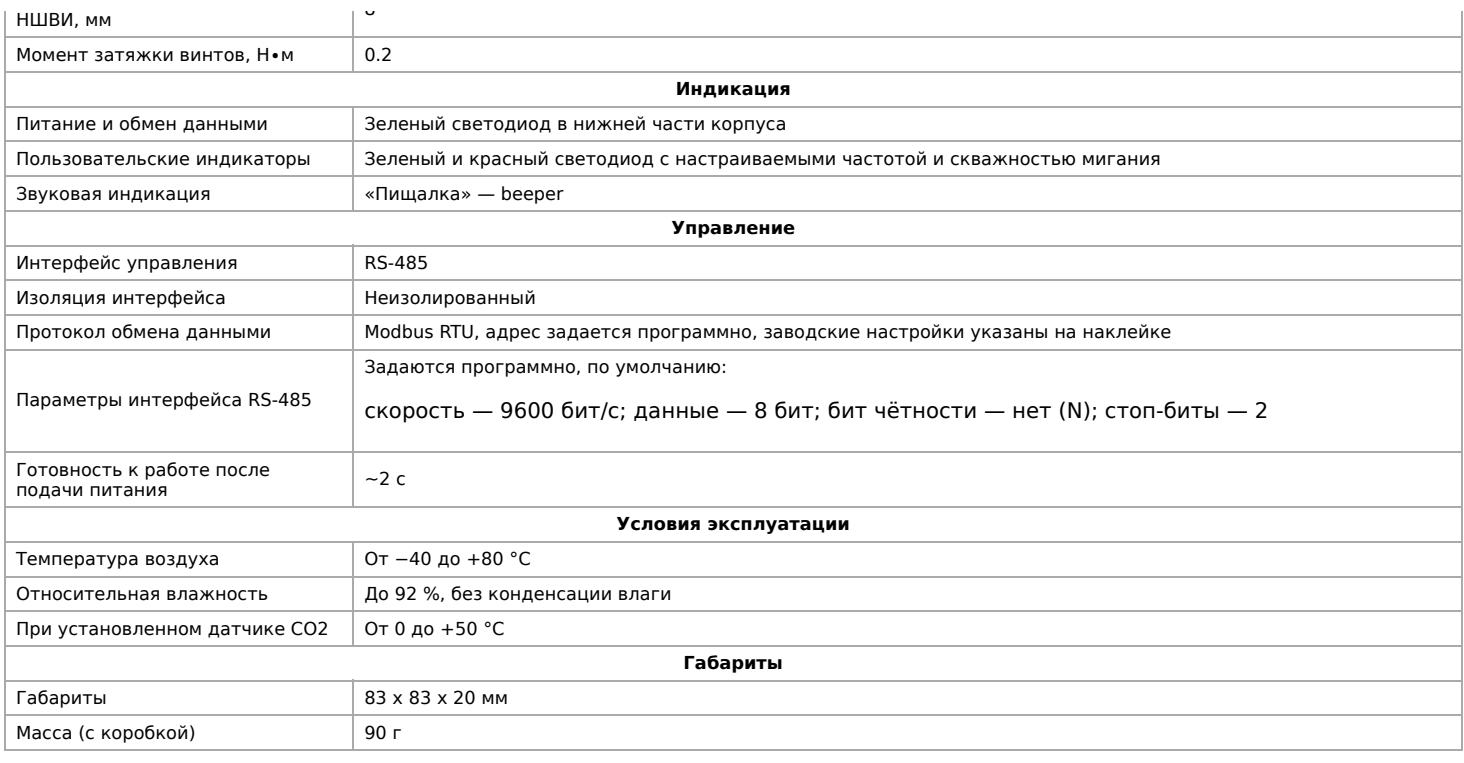

## <span id="page-11-0"></span>**Общий принцип работы**

#### <span id="page-11-1"></span>**Датчик TH**

Датчик температуры и влажности (TH) распаян на плате модуля.

В прошивках версии **4.16.16 и выше** модуль автоматически корректирует показания температуры и влажности, учитывая базовый нагрев платы от микросхемы питания (0.3 °C), а также нагрев от установленных датчиков СО2 (0.31 °C) и VOC (0.14 °C). Значения до корректировки можно посмотреть в регистрах 284 и 285. Доступна пользовательская температурная компенсация, которую можно записать в регистр 245. Может быть полезно, если вы монтируете датчик близко к потолку и хотите скорректировать значения.

В прошивках версий **до 4.16.16** при установленном датчике СО2 делается автоматическая компенсация в 0.7 °C, которая записывается в 245 регистр. Пользовательских настроек нет.

#### <span id="page-11-2"></span>**Датчик движения**

PIR-датчик движения в MSW обнаруживает перемещение объектов на расстоянии до 8 м с углом обзора около 100-120 градусов. Датчик движения в WB-MSW v.3 выдает два параметра:

- **Current motion** это текущее значение интенсивности движения, усредненное за несколько секунд.
- **Max Motion** максимальное значение регистра Current motion за последние N секунд (задается в регистре 282, по умолчанию 10 секунд)

Если датчик движения опрашивается быстро (несколько раз в секунду), можно использовать **Current motion** для обнаружения движения с хорошим временным разрешением. Но если датчик опрашивается редко (например, раз в 30 секунд, в большой сети), то чтобы не пропустить быстрое однократное движение, используйте значение **Max Motion** и установите ширину временного окна N больше, чем период опроса датчика.

В системе правил можно по-разному реагировать на значения интенсивности движения. Например, настраивая пороги срабатывания для нечувствительности к домашним животным.

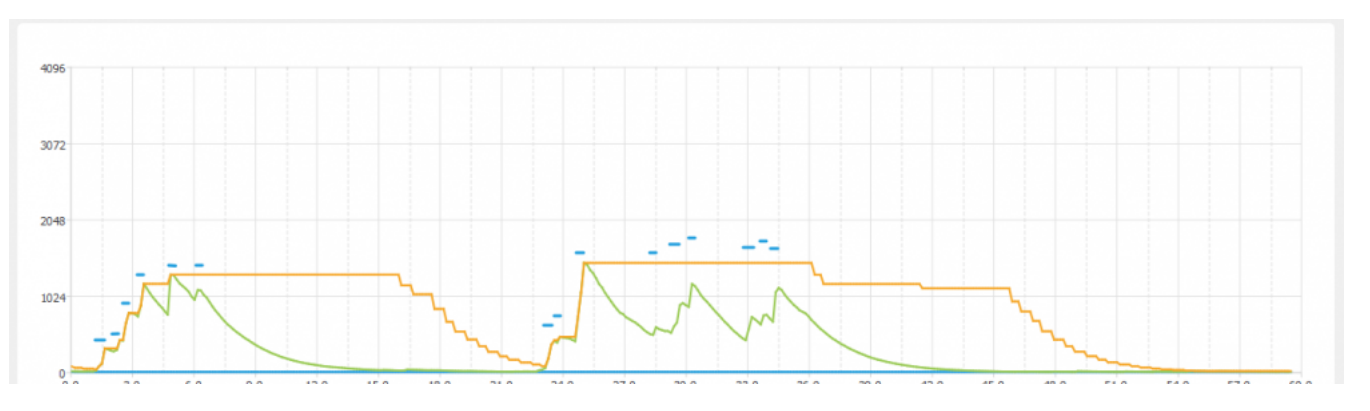

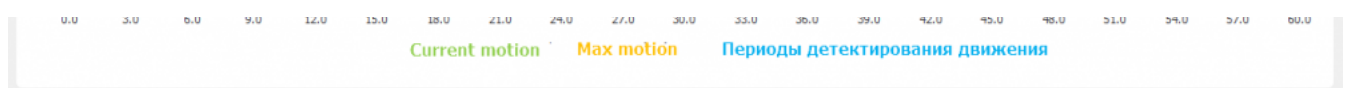

Взаимосвязь параметров датчика движения, голубые отрезки - периоды интенсивного движения. Окно для Max Motion (N) - 10 секунд

#### <span id="page-12-0"></span>**Светодиодные индикаторы и зуммер**

Светодиодные индикаторы расположены на одной плате с датчиком освещённости и ИК-передатчиком, поэтому, если вы не выбирали одну из этих опций, индикаторов у вас не будет. Зуммер находится на плате и доступен во всех комплектациях.

Также во всех комплектациях доступен зелёный индикатор обмена данными, который виден в технологическом отверстии на нижней части корпуса.

Пользователь может управлять:

- Двумя яркими светодиодами зеленым и красным, которые подсвечивают линзу на корпусе. Индикаторы могут только мигать.;
- Звуковым индикатором (зуммер, buzzer).

Индикаторы позволяют обеспечить обратную связь при монтаже и эксплуатации. Например, датчик может мигать красным при превышении оптимальной концентрации углекислого газа [\(примеры правил](https://wirenboard.com/wiki/Rule_Examples#%D0%94%D0%B0%D1%82%D1%87%D0%B8%D0%BA_MSW_v.3)). При монтаже большого количества датчиков индикаторы (или бипер) помогут определить, к какому конкретно датчику вы сейчас обращаетесь.

Включение, периодичность и длительность вспышек светодиодов задаются в вебинтерфейсе или в соответствующих Modbus-регистрах. Периодичность и длительность задаются одинаковыми для обоих светодиодов, поэтому при их одновременном включении они будут мигать синхронно.

#### <span id="page-12-1"></span>**Эмуляция ИК-пультов**

В WB-MSW v.3 под линзой расположены ИК-приёмник для обучения и 8 ИК-светодиодов.

[Подробное описание использования модуля, а также карта регистров, описаны в разделе Инструкция по работе с ИК](https://wirenboard.com/wiki/WB-MSx_Consumer_IR_Manual)приёмопередатчиком в устройствах WB-MSW, WB-MIR.

Обучение проводится один раз — команды сохраняются в памяти устройства и могут быть воспроизведены командой с контроллера. Количество запоминаемых команд достаточно большое (до сотни, в зависимости от модели пульта), чтобы управлять сразу многими устройствами в помещении. Мощности передатчика хватает, чтобы управляемые устройства принимали не только прямой, но и отраженный сигнал.

Обычно используется для управления кондиционерами и тепловыми завесами. Учтите, что ИК-команды отправляются всем устройствам в зоне видимости, поэтому передать разные команды на одинаковые устройства не получится. Для индивидуального управления каждым кондиционером используйте модуль [WB-MIR](https://wirenboard.com/wiki/WB-MIR_v2_-_Modbus_IR_Remote_Control).

#### <span id="page-12-2"></span>**Датчик освещенности**

Датчик освещенности имеет фильтр, который повторяет кривую спектральной чувствительности человеческого глаза. Это позволяет измерять освещенность в люксах, что позволяет обеспечить контроль освещенности в соответствии с нормами СанПиН.

Максимальное время реакции на резкое изменение освещённости — 1.5 c.

#### <span id="page-12-3"></span>**Датчик шума**

В модуле используется микрофон с усилителем и фильтрами для коррекции по шкале А с учётом особенностей восприятия человеческим ухом звуков разных частот. Шум измеряется в акустических децибелах (дБА), что позволяет контролировать шумовую обстановку в соответствии со стандартами и санитарными нормами.

#### <span id="page-12-4"></span>**Датчик качества воздуха (VOC)**

Измерение VOC сделано на отдельном модуле, устанавливаемых по стрелочке в разъемы.

Летучие органические вещества (ЛОВ, VOC) - это легкоиспаряющиеся вещества, выделяющиеся в атмосферу в виде газов. Датчик определяет суммарную концентрацию летучих органических веществ, в том числе испарения лаков/красок и элементов внутренней отделки помещений (фенол, формальдегид, толуол, стирол), спирты, бензол, гниющие овощи, выделяемые человеком газы, бытовой газ. Высокие концентрации опасных ЛОВ представляют угрозу жизни и здоровью человека.

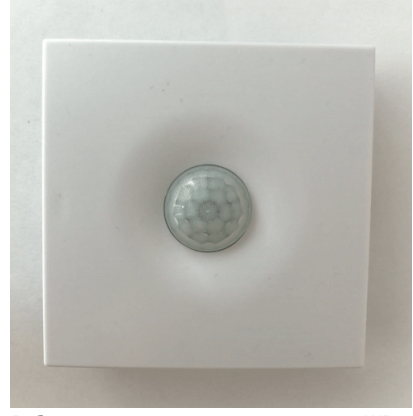

Работа светодиодного индикатора в WB-MSW v.3

Концентрация измеряется в единицах на миллиард ppb (также называемую ОЛОС — см. ГОСТ Р ИСО 16000-9-2009). Данный параметр характеризует общую концентрацию ЛОВ в усредненном помещении. На основании исследований производителем датчика установлены следующие пороги концентрации:

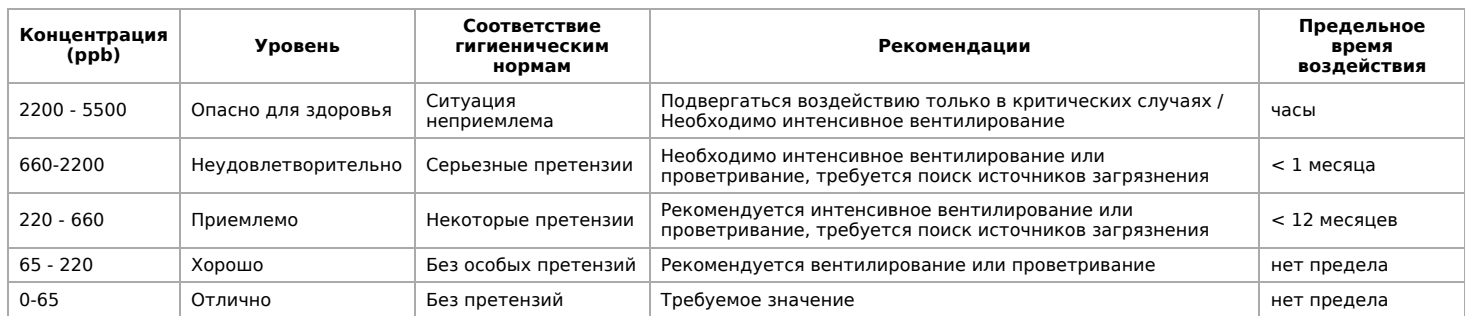

**Важно!** Датчик готов к работе через 6 минут после включения. До этого в регистре качества воздуха находится значение, сигнализирующее об ошибке (0xFFFF). Примерно каждые 12 часов производится самокалибровка датчика.

#### <span id="page-13-0"></span>**Датчик CO2**

Для измерения концентрации CO2 в воздухе используется недисперсионный инфракрасный (NDIR) датчик. Принцип действия основан на поглощении углекислым газом инфракрасного света. Оптический способ измерения CO2 намного точнее, чем с помощью более дешевых электрохимических датчиков.

Концентрация CO2 измеряется в ppm — частях на миллион.

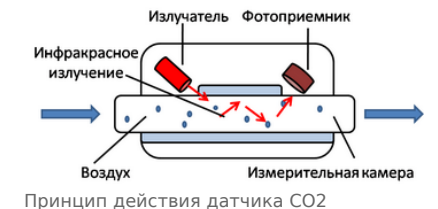

#### <span id="page-13-1"></span>**Автокалибровка**

Измеренное минимальное значение в течение 7 дней принимается за 400 ppm — это значение концентрации CO2 на улице. Концентрация CO2 упадёт до уличной, если в помещении нет людей хотя бы несколько часов в день, или если в помещении работает вытяжная вентиляция, или в помещении иногда открывают окна.

#### <span id="page-13-2"></span>**Принудительная калибровка**

В большинстве случаев отключение автокалибровки или принудительная калибровка не требуются — датчик показывает правильные значения без дополнительных манипуляций, но иногда без неё не обойтись:

- 1. Нужно срочно откалибровать датчик и некогда ждать, пока сработает автоматическая калибровка.
- 2. Датчик находится в помещении, которое плохо проветривается и уровень CO2 никогда не достигает 400 ppm. В этом случае не забудьте отключить автоматическую калибровку.

Суть принудительной калибровки заключается в том, что мы помещаем датчик в среду, где уровень CO2 равен атмосферному (400 ppm) и устанавливаем это значение как начало отсчёта. Чтобы уменьшить ошибки при измерении CO2, калибруйте датчик при комнатной температуре.

Поместите работающий датчик в хорошо проветренное помещение и подождите 20 минут. Затем выполните следующие шаги:

- в веб-интерфейсе контроллера:
	- 1. В настройках датчика, в группе **Air Quality** :
		- Если нужно отключить автоматическую калибровку, то в параметре **CO2 Baseline Calibration** выберите значение **Off**.
		- Включите опрос регистра **CO2 Force Callibration** и сохраните настройки.
	- 2. В карточке устройства на вкладке **Devices**, включите переключатель **CO2 Force Callibration**. Переключатель сам вернется в положение **off**. Калибровка завершена.
- по RS-485:
	- 1. Если нужно отключить автоматическую калибровку, запишите 0 в регистр 95.
	- 2. Выполните принудительную калибровку, для этого запишите в регистр 1 число 1. Калибровка завершена.

Если вы отключили автоматическую калибровку, то раз в полгода повторяйте процедуру — датчик будет показывать более точные значения.

Принудительная калибровка CO2 через веб-интерфейс

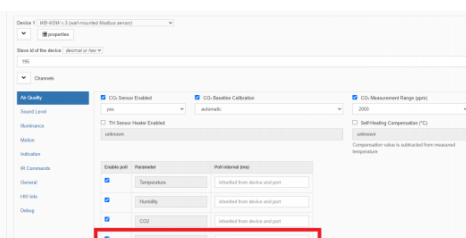

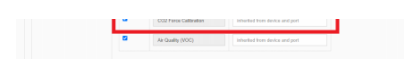

Настройки датчика, где можно включить опрос регистра CO2 Force Callibration

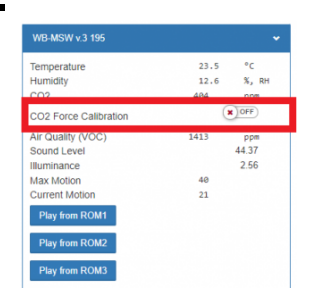

Переключатель, который включает принудительную калибровку

#### <span id="page-14-0"></span>**Зачем нужно измерять CO2?**

Углекислый газ в высоких концентрациях токсичен. Незначительные повышения концентрации, вплоть до 0,2−0,4 % (2000−4000 ppm), в помещениях приводят к развитию у людей сонливости и слабости. Для помещений нормальным является уровень CO₂ около 600 ppm. Повышенные концентрации углекислого газа снижают когнитивные способности людей. Уже при 1200 ppm расширяются кровеносные сосуды в мозге, снижается активность нейронов и уменьшается объём коммуникации между областями мозга.

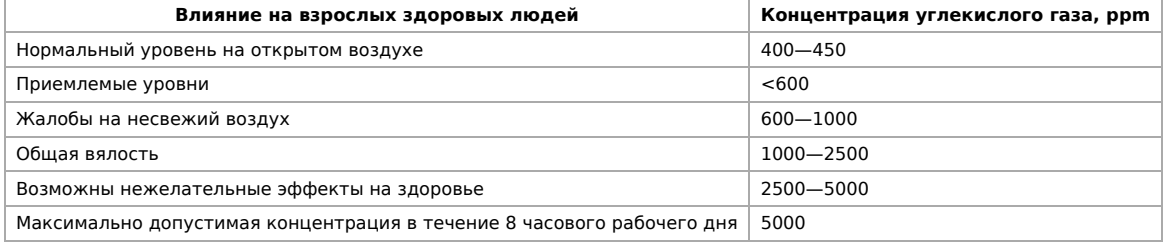

**Классификация воздуха в помещениях по ГОСТ 30494-2011**

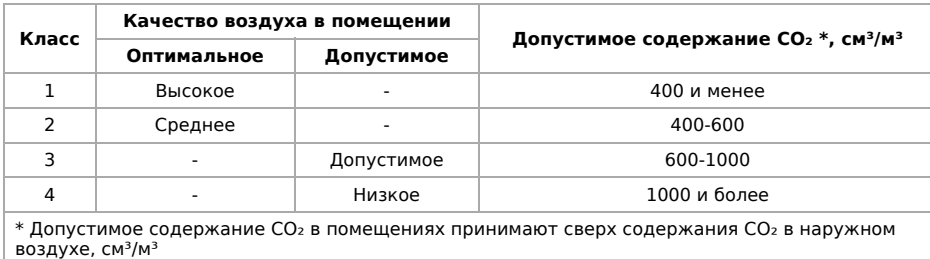

#### **Монтаж**

#### <span id="page-14-1"></span>**Подключение**

Клеммный блок «V+ GND A B» с шагом 3.5 мм служит для подключения питания и управления по шине RS-485. Для [стабильной связи с устройством важно правильно организовать подключение к шине RS-485, читайте об этом в статье RS-](https://wirenboard.com/wiki/RS-485:%D0%A4%D0%B8%D0%B7%D0%B8%D1%87%D0%B5%D1%81%D0%BA%D0%BE%D0%B5_%D0%BF%D0%BE%D0%B4%D0%BA%D0%BB%D1%8E%D1%87%D0%B5%D0%BD%D0%B8%D0%B5)485:Физическое подключение. При питании по длинному кабелю учитывайте [падение напряжения на нем](https://wirenboard.com/wiki/RS-485:%D0%A4%D0%B8%D0%B7%D0%B8%D1%87%D0%B5%D1%81%D0%BA%D0%BE%D0%B5_%D0%BF%D0%BE%D0%B4%D0%BA%D0%BB%D1%8E%D1%87%D0%B5%D0%BD%D0%B8%D0%B5#.D0.9F.D0.B0.D0.B4.D0.B5.D0.BD.D0.B8.D0.B5_.D0.BD.D0.B0.D0.BF.D1.80.D1.8F.D0.B6.D0.B5.D0.BD.D0.B8.D1.8F_.D0.BD.D0.B0_.D0.BA.D0.B0.D0.B1.D0.B5.D0.BB.D0.B5_.D0.BF.D1.80.D0.B8_.D0.BF.D0.B8.D0.BA.D0.BE.D0.B2.D0.BE.D0.BC_.D0.BF.D0.BE.D1.82.D1.80.D0.B5.D0.B1.D0.BB.D0.B5.D0.BD.D0.B8.D0.B8_.D1.83.D1.81.D1.82.D1.80.D0.BE.D0.B9.D1.81.D1.82.D0.B2).

#### <span id="page-14-2"></span>**Монтаж на стену**

Модуль имеет отверстия для крепления к поверхности. Мы подготовили установочный шаблон для корпуса датчика:

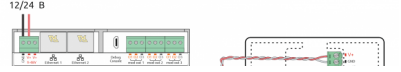

- 1. Скачайте файл [Msw3 mounting template.pdf](https://wirenboard.com/wiki/images/f/ff/Msw3_mounting_template.pdf) на компьютер.
- 2. Откройте в Acrobat Reader и при печати выберите опцию «Реальный масштаб».

Для крепления WB-MSW v.3 выбирайте винты/шурупы с головкой диаметром около 7 мм, если требуется, чтобы датчик был съемным, и 9-10 мм — для постоянной фиксации.

Устройство должно эксплуатироваться при рекомендованных условиях окружающей среды.

Рекомендуем располагать датчики на теплых (внутренних) стенах, на высоте 1-1.6 м от уровня пола, с учетом возможных сквозняков и освещенности солнцем. При креплении на потолке в жилом помещении температура будет завышена, а влажность занижена. Концентрация CO2 от высоты не зависит. При креплении на внешних стенах зимой

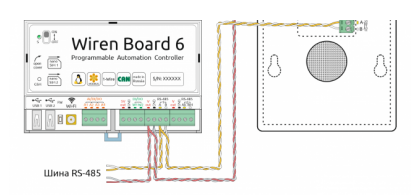

Образец монтажа и подключения WB-MSW v.3. Винтовые зажимы находятся на тыльной стороне модуля в специальном углублении (см.фото)

будут заниженные показания температуры на несколько градусов (из-за холодного пограничного слоя воздуха и охлаждения корпуса датчика от стены).

Сразу же после установки датчик CO2 может показывать неверные значения: это может быть связано с неосторожным обращением во время транспортировки и монтажа. Вы можете подождать 7 дней без отключения питания, пока функция автокалибровки не приведёт показания датчика в норму или выполнить [принудительную калибровку](#page-13-0).

#### <span id="page-15-0"></span>**Как открыть корпус датчика**

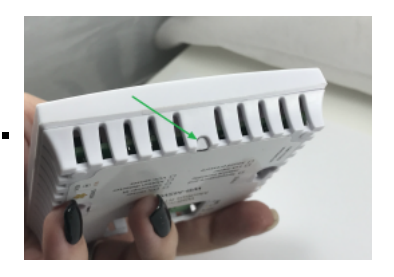

1. Найдите язычок защелки на нижней стороне корпуса датчика

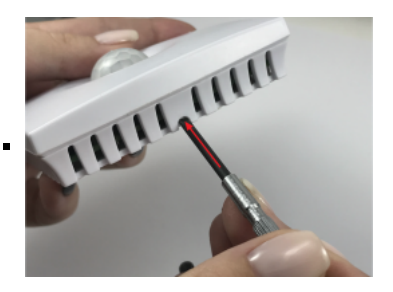

2. Надавите отверткой на язычок перпендикулярно боковой стороне корпуса датчика до упора

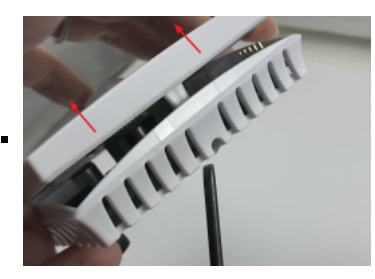

3. Поднимите верхнюю крышку датчика

## <span id="page-15-1"></span>**Представление в веб-интерфейсе контроллера WB**

#### <span id="page-15-2"></span>**Выбор шаблона**

Чтобы устройство появилось на вкладке Devices в веб-интерфейсе контроллера Wiren Board, [добавьте новое serial-устройство](https://wirenboard.com/wiki/RS-485:Configuration_via_Web_Interface) и выберите шаблон **WB-MSW v.3**.

#### <span id="page-16-0"></span>**Управление устройством и просмотр значений**

В веб-интерфейсе вы можете управлять выходами устройства и просматривать полученные с него значения. Список отображаемых каналов можно изменить через настройки устройства, доступные на [странице выбора шаблона.](https://wirenboard.com/wiki/RS-485:Configuration_via_Web_Interface#%D0%9E%D1%82%D0%BA%D0%BB%D1%8E%D1%87%D0%B5%D0%BD%D0%B8%D0%B5_%D0%BA%D0%B0%D0%BD%D0%B0%D0%BB%D0%BE%D0%B2,_%D1%81%D0%BC%D0%B5%D0%BD%D0%B0_%D1%80%D0%B5%D0%B6%D0%B8%D0%BC%D0%BE%D0%B2_%D0%B8_%D0%BD%D0%B0%D1%81%D1%82%D1%80%D0%BE%D0%B9%D0%BA%D0%B0_%D0%BF%D0%B0%D1%80%D0%B0%D0%BC%D0%B5%D1%82%D1%80%D0%BE%D0%B2)

При подключении к контроллеру Wiren Board есть возможность создавать интересные сценарии, используя данные с датчика. Например, "включать свет по движению", сигнализировать светодиодами о превышении значения СО2 или VOC, включать кондиционер, если жарко или увлажнитель воздуха, если воздух слишком сухой. Правила создаются индивидуально под задачи. Некоторые примеры можно посмотреть в статье [примеры правил.](https://wirenboard.com/wiki/Rule_Examples#%D0%94%D0%B0%D1%82%D1%87%D0%B8%D0%BA_MSW_v.3)

В таблице перечислены названия измеряемых WB-MSW v.3 параметров и их значения. Названия параметров, которые не поддерживаются конкретным модулем, будут выделены красным.

Элементы управления и индикации модуля WB-MSW v.3 в веб-интерфейсе

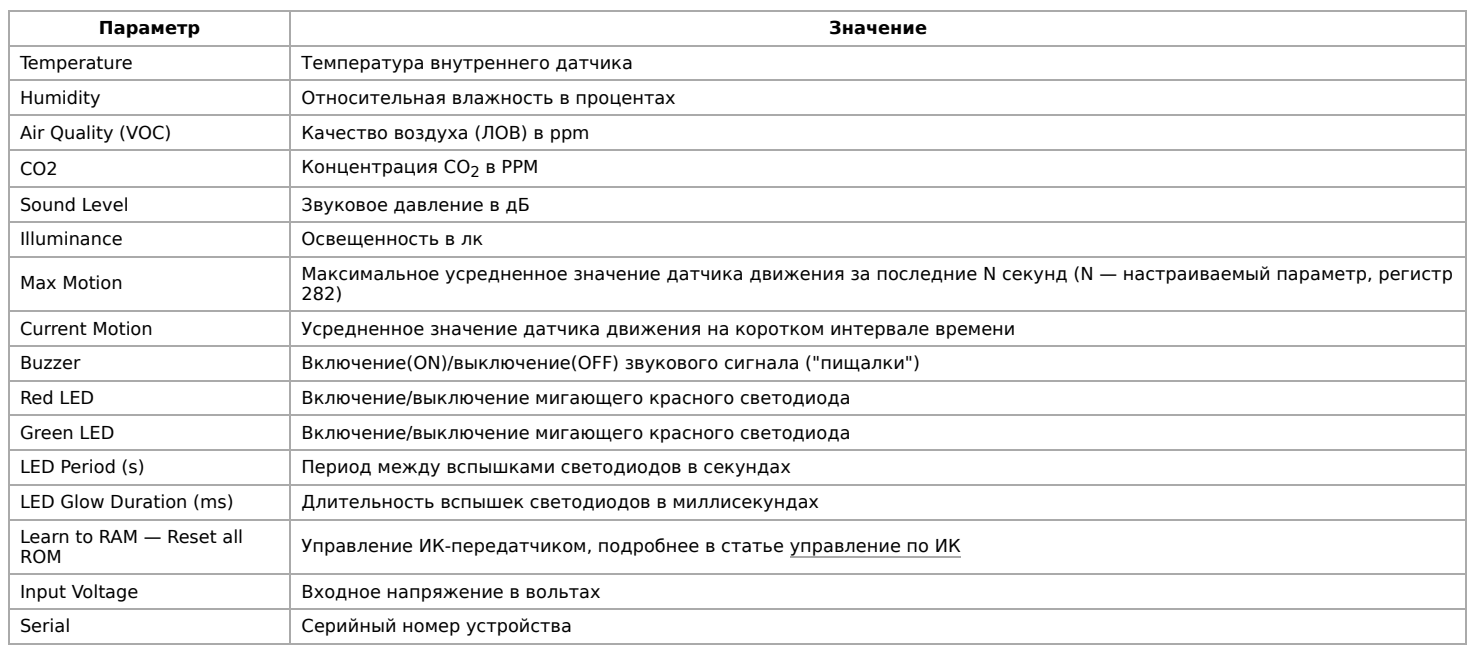

## <span id="page-16-1"></span>**Настройка**

#### <span id="page-16-2"></span>**Способы настройки**

- 1. Указать параметры в веб-интерфейсе контроллера Wiren Board. Перейдите на [страницу настройки serial-устройств,](https://wirenboard.com/wiki/RS-485:Configuration_via_Web_Interface) выберите порт, найдите или добавьте устройство и измените параметры. Если нужный параметр отсутсвует в шаблоне, его можно задать через [пользовательские параметры.](https://wirenboard.com/wiki/RS-485:Configuration_via_Web_Interface#%D0%9F%D0%BE%D0%BB%D1%8C%D0%B7%D0%BE%D0%B2%D0%B0%D1%82%D0%B5%D0%BB%D1%8C%D1%81%D0%BA%D0%B8%D0%B5_%D0%BF%D0%B0%D1%80%D0%B0%D0%BC%D0%B5%D1%82%D1%80%D1%8B)
- 2. Записать настройки в [Modbus-регистры](#page-18-0) модуля из консоли контроллера с помощью утилиты [modbus\\_client](https://wirenboard.com/wiki/Modbus%C2%AD_client).
- 3. Eсли нет контроллера Wiren Board, используйте [адаптер USB-RS485](https://wirenboard.com/wiki/Working_with_WB_devices_without_a_controller).

#### <span id="page-16-3"></span>**Контроль климата**

Датчик CO2:

- CO₂ Sensor Enabled если в комплектации WB-MSW v.3 есть датчик CO2, включите эту настройку и выберите yes. Значение по умолчанию устанавливается на производстве, в зависимости от комплектации.
- CO₂ Baseline Calibration Включает режим автокалибровки датчика на атмосферный уровень CO2. По умолчанию включён.
- CO₂ Measurement Range (ppm) диапазон измерения концентрации. По умолчанию 5000.

Датчик температуры и влажности (TH):

- TH Sensor Heater Enabled включить подогрев микросхемы датчика TH. Включать при работе в условиях высокой влажности (более 70 %, RH) или конденсации, если датчик показывает 0 или 100 %.
- <span id="page-16-4"></span>Self-Heating Compensation (°C) — пользовательская компенсация измеренного значения температуры. Параметр доступен в прошивках версий 4.16.16 и выше. Ещё в датчике есть автоматическая компенсация самонагрева.

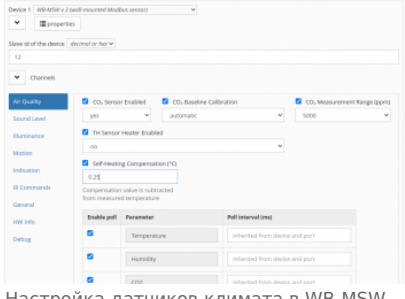

Настройка датчиков климата в WB-MSW v.3 через веб-интерфейс контроллера Wiren Board

#### **Датчики шума и движения**

- Sounf Level → Low-pass Filter Time Constant (ms) время усреднения значений датчика шума в миллисекундах. По умолчанию 200 мс.
- Motion → Low-pass Filter Time Constant (s) время усреднения значений датчика движения в секундах. Доступны значения от 1 до 60 с., по умолчанию — 10 с. Увеличивая значение вы можете снизить реакцию датчика на редкие события.
- Настройка датчиков шума и движения в WB-MSW v.3 через веб-интерфейс контроллера Wiren Board

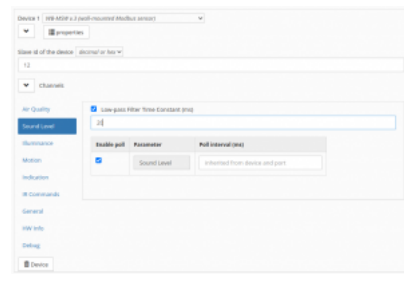

#### Датчик шума

 $\blacksquare$ 

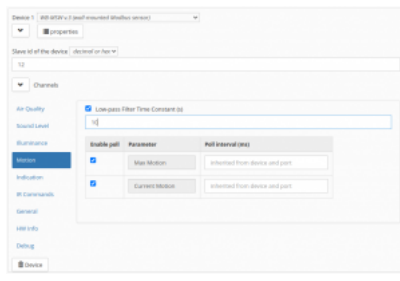

Датчик движения

#### <span id="page-17-0"></span>**Управление техникой по ИК**

[Инструкция по работе с ИК-приёмопередатчиком](https://wirenboard.com/wiki/WB-MSx_Consumer_IR_Manual)

## <span id="page-17-1"></span>**Работа по Modbus**

[Устройства Wiren Board управляются по протоколу Modbus RTU.](https://wirenboard.com/wiki/RS-485) На физическом уровне подключаются через интерфейс RS-485.

Поддерживаются все основные команды чтения и записи одного или нескольких регистров. Смотрите список доступных команд в [описании протокола Modbus](https://wirenboard.com/wiki/%D0%9F%D1%80%D0%BE%D1%82%D0%BE%D0%BA%D0%BE%D0%BB_Modbus#%D0%9A%D0%BE%D0%B4%D1%8B_%D1%84%D1%83%D0%BD%D0%BA%D1%86%D0%B8%D0%B9_%D1%87%D1%82%D0%B5%D0%BD%D0%B8%D1%8F_%D0%B8_%D0%B7%D0%B0%D0%BF%D0%B8%D1%81%D0%B8_%D1%80%D0%B5%D0%B3%D0%B8%D1%81%D1%82%D1%80%D0%BE%D0%B2).

Настроить параметры модуля можно в [веб-интерфейсе](https://wirenboard.com/wiki/Wiren_Board_Web_Interface) контроллера Wiren Board, или через [сторонние программы.](https://wirenboard.com/wiki/Working_with_WB_devices_without_a_controller)

#### <span id="page-17-2"></span>**Параметры порта по умолчанию**

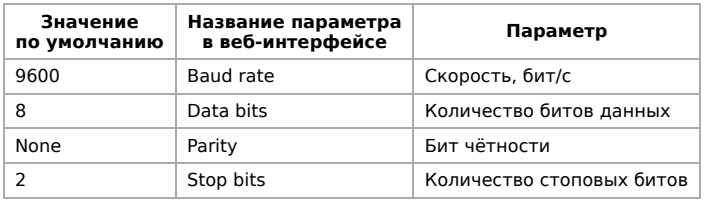

С версии прошивки 4.18.1 устанавливать параметр Stop bits необязательно — устройство будет работать без ошибок и в случае, когда количество стоповых битов не совпадает с настройками Modbus-мастер.

При необходимости их можно изменить, смотрите инструкцию в статье [Настройка параметров обмена данными](https://wirenboard.com/wiki/UART_Communication_Settings).

Для ускорения отклика устройств рекомендуем поднять скорость обмена до 115 200 бит/с.

#### <span id="page-17-3"></span>**Modbus-адрес**

Каждое устройство на линии имеет уникальный адрес в диапазоне от 1 до 247. Адрес устройства, установленный на заводе, указан на отдельной наклейке со штрихкодом. На заводе устройствам Wirenboard в одной партии присваиваются разные адреса, поэтому в вашем заказе, скорее всего, адреса не будут повторяться.

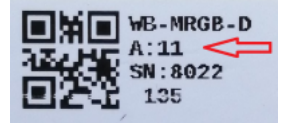

[О том, как узнать, изменить или сбросить Modbus-адрес устройства, читайте в статье Modbus-адрес](https://wirenboard.com/wiki/Wiren_Board_Device_Modbus_Address) устройства Wiren Board

Modbus-адрес,

#### <span id="page-18-0"></span>**Карта регистров**

#### **[Карта регистров датчика WB-MSW](https://wirenboard.com/wiki/WB-MSWv_3_registers)**

## <span id="page-18-1"></span>**Обновление прошивки и сброс настроек**

Большинство устройств Wiren Board поддерживают обновление прошивки (микропрограммы) по протоколу Modbus. Это даёт возможность расширять функциональные возможности устройств и устранять ошибки в микропрограмме непосредственно на месте монтажа.

Инструкции:

- [Обновление прошивки](https://wirenboard.com/wiki/WB_Modbus_Devices_Firmware_Update)
- [Настройка параметров подключения](https://wirenboard.com/wiki/UART_Communication_Settings)
- [Modbus-адрес: узнать, сбросить или изменить](https://wirenboard.com/wiki/Wiren_Board_Device_Modbus_Address)

Узнать о выходе новой версии прошивки можно в [Журнале изменений прошивок](https://wirenboard.com/wiki/Firmware_Changelog).

При обновлении прошивки ИК-команды будут стёрты. Перед обновлением, [сохраните банки команд](https://wirenboard.com/wiki/WB-MSx_Consumer_IR_Manual#%D0%A7%D1%82%D0%B5%D0%BD%D0%B8%D0%B5/%D0%B7%D0%B0%D0%BF%D0%B8%D1%81%D1%8C_%D0%B1%D0%B0%D0%BD%D0%BA%D0%BE%D0%B2_%D0%BA%D0%BE%D0%BC%D0%B0%D0%BD%D0%B4), а после обновления — восстановите их.

## <span id="page-18-2"></span>**Примеры правил**

[Для работы в составе «умного дома» лучше использовать определенные правила. Их можно посмотреть в статье Примеры](https://wirenboard.com/wiki/Rule_Examples#.D0.94.D0.B0.D1.82.D1.87.D0.B8.D0.BA_MSW_v.3) правил

### <span id="page-18-3"></span>**Известные неисправности**

[Аппаратные ошибки/особенности WB-MSW v.3,](https://wirenboard.com/wiki/WB-MSW_v.3:_Errata) найденные при эксплуатации устройства.

## <span id="page-18-4"></span>**Ревизии устройства**

Номер партии (Batch №) указан на наклейке на боковой поверхности корпуса или на печатной плате.

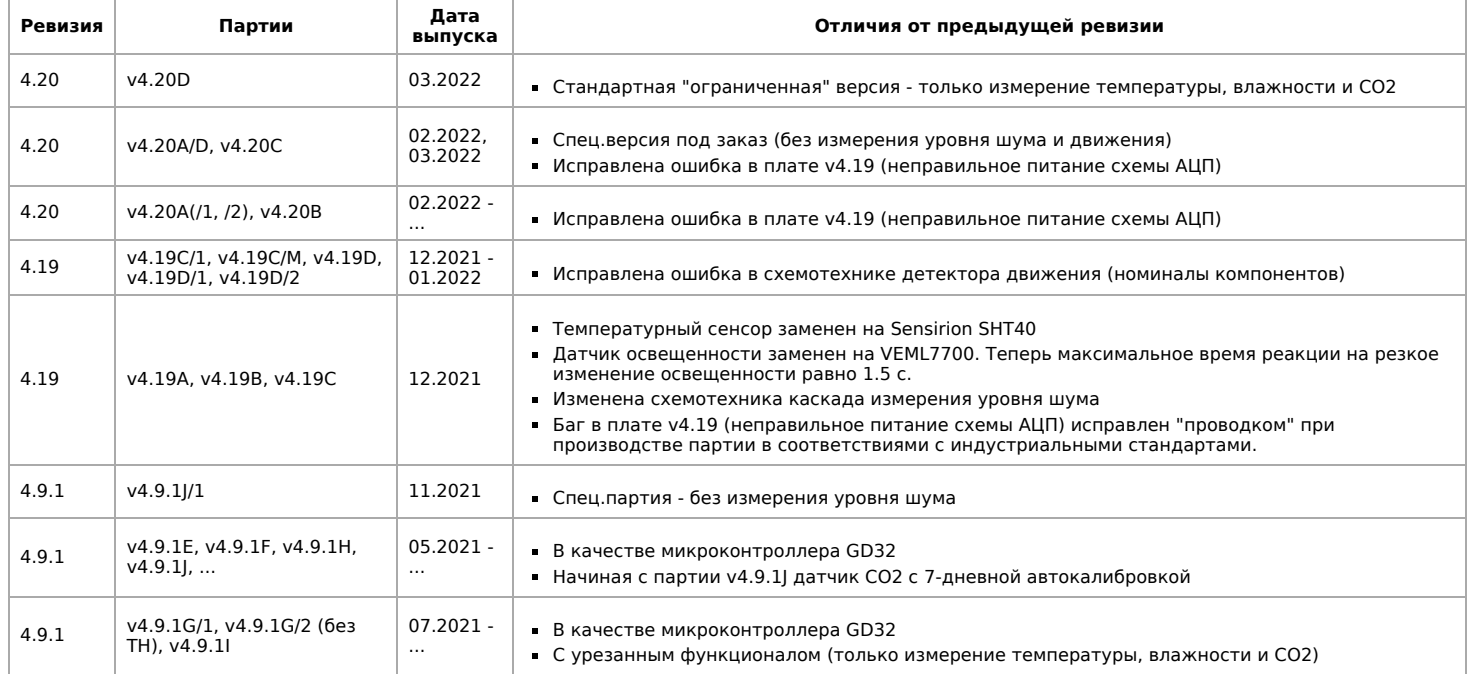

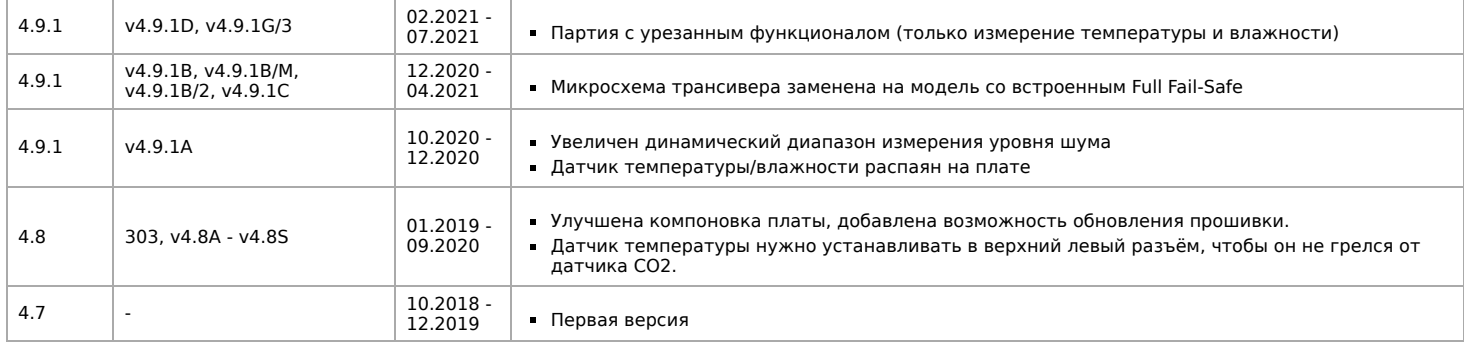

## <span id="page-19-1"></span>**Изображения и чертежи устройства**

**Corel Draw 2018 (шрифт — Ubuntu):** [Файл:WB-Library.cdr.zip](https://wirenboard.com/wiki/%D0%A4%D0%B0%D0%B9%D0%BB:WB-Library.cdr.zip)

**Corel Draw PDF:** [Файл:WB-MSW-v.3.cdr.pdf](https://wirenboard.com/wiki/%D0%A4%D0%B0%D0%B9%D0%BB:WB-MSW-v.3.cdr.pdf)

**Autocad 2013 DXF:** [Файл:WB-MSW-v.3.dxf.zip](https://wirenboard.com/wiki/%D0%A4%D0%B0%D0%B9%D0%BB:WB-MSW-v.3.dxf.zip)

**Autocad PDF:** [Файл:WB-MSW-v.3.pdf](https://wirenboard.com/wiki/%D0%A4%D0%B0%D0%B9%D0%BB:WB-MSW-v.3.pdf)

## <span id="page-19-0"></span>**Настройка параметров подключения по RS-485 для Modbus-устройств Wiren Board**

[English](https://wirenboard.com/wiki/UART_Communication_Settings/en)

русский

### **Contents**

**[Введение](#page-19-2)**

[Параметры порта по умолчанию](#page-17-2)

**[Изменение скорости обмена](#page-20-0)** [Смена уровня доступа к веб-интерфейсу](#page-20-1)

[Настройка](#page-16-1)

**[Настройка параметров обмена](#page-20-2)**

**[Если параметры подключения неизвестны](#page-21-1)**

## <span id="page-19-2"></span>**Введение**

Устройства Wiren Board управляются по протоколу Modbus [RTU и на физическом уровне подключаются через интерфейс RS-](https://wirenboard.com/wiki/RS-485)

#### **Параметры порта по умолчанию**

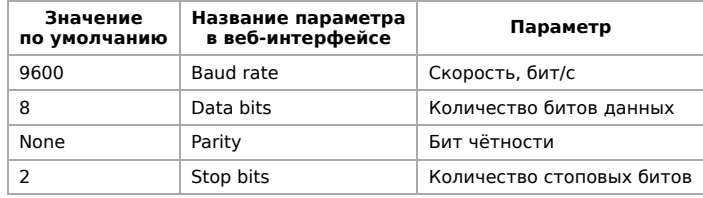

## <span id="page-20-0"></span>**Изменение скорости обмена**

#### **Скоро в стабильном релизе, а пока доступно в [testing](https://wirenboard.com/wiki/Testing)**

Для ускорения отклика устройств на шине RS485 рекомендуем поднять скорость обмена до 115 200 бит/с.

Отметим, что низкая скорость обмена прощает многие ошибки построения шины, но на высоких скоростях выполнение [рекомендаций по построению шины](https://wirenboard.com/wiki/RS-485:%D0%A4%D0%B8%D0%B7%D0%B8%D1%87%D0%B5%D1%81%D0%BA%D0%BE%D0%B5_%D0%BF%D0%BE%D0%B4%D0%BA%D0%BB%D1%8E%D1%87%D0%B5%D0%BD%D0%B8%D0%B5) обязательно.

#### <span id="page-20-1"></span>**Смена уровня доступа к веб-интерфейсу**

Для изменения настроек контроллера у вас должен быть уровень доступа Administrator.

Изменить его можно в разделе **Settings** → **Change access level**.

После завершения настроек рекомендуем поставить уровень доступа User или Operator это поможет не совершить случайных ошибок при ежедневной работе с веб-интерфейсом.

#### **Настройка**

Увеличим скорость обмена в Modbus-устройствах Wiren Board со значения по умолчанию до 115 200 бит/с:

- 1. Подключите и настройте все устройства на скорости 9600 бит/с, которая стоит у них по умолчанию.
- 2. Убедитесь, что все работает как надо: данные идут со всех устройств, каналы не горят красным, в системном журнале нет ошибок порта.
- 3. Откройте [веб-интерфейс](https://wirenboard.com/wiki/Wiren_Board_Web_Interface) контроллера и перейдите **Settings** → **Configs** → **Serial Device Driver Configuration**.
- 4. Выберите нужный порт, в параметрах устройства в группе **General** поставьте флажок **Baud rate** и выберите желаемую скорость обмена: 115 200 бит/с. Скорость порта пока оставьте прежней.
- 5. Вверху страницы нажмите на кнопку **Save**, это запишет новое значение скорости в устройство. Но так как порт работает на старой скорости, то устройства отвечать не будут.

6. Укажите в настройках порта ту же скорость, которую вы выбрали в настройках устройства: 115 200 бит/с.

7. Снова сохраните настройки. Теперь настройки устройства и порта совпадают, устройство должно начать отвечать.

## <span id="page-20-2"></span>**Настройка параметров обмена**

Чтобы изменить параметры подключения, нам понадобится:

- знать текущие настройки подключения устройства;
- контроллер с утилитой modbus client или компьютер с адаптером USB-RS485 и [программой для работы с Modbus;](https://wirenboard.com/wiki/Working_with_WB_devices_without_a_controller)
- номера регистров, которые описаны в  [таблице общих регистров](https://wirenboard.com/wiki/Common_Modbus_Registers).

#### Подготовка:

1. Подключите устройство по [шине RS-485](https://wirenboard.com/wiki/RS-485) к контроллеру или другому оборудованию, где будете выполнять команды. 2. Если вы выполняете команды на контроллере:

- откройте консоль контроллера по [SSH](https://wirenboard.com/wiki/SSH),
- [остановите драйвер wb-mqtt-serial](https://wirenboard.com/wiki/Modbus-client#%D0%9F%D0%BE%D0%B4%D0%B3%D0%BE%D1%82%D0%BE%D0%B2%D0%BA%D0%B0_%D0%BA_%D1%80%D0%B0%D0%B1%D0%BE%D1%82%D0%B5).

3. Можно менять настройки устройств.

Допустим, у нас есть Modbus-устройство Wiren Board с заводскими параметрами подключения, Modbus-адресом 1 и подключённое к порту /dev/ttyRS485-1.

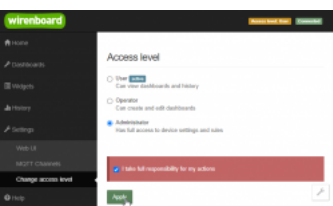

Уровень «Администратор»

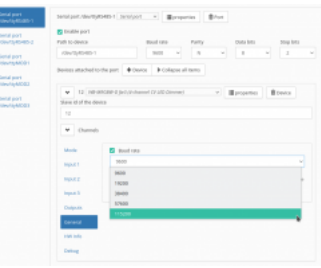

Выбор желаемой скорости обмена в настройках устройства

Изменим адрес устройства, для этого запишем в регистр 128 новый адрес, например 12:

modbus\_client --debug -mrtu -b9600 -pnone -s2 /dev/ttyRS485-1 -a1 -t0x06 -r128 12

Теперь изменим скорость порта устройства с 9600 бит/с на 115 200 бит/с, для этого запишем в регистр 110 новое значение, формат которого можно посмотреть в таблице общих регистров:

modbus\_client --debug -mrtu -b9600 -pnone -s2 /dev/ttyRS485-1 -a1 -t0x06 -r110 1152

Теперь устройство передаёт и принимает данные на скорости 115 200 бит/с.

Остальные параметры меняются аналогично: смотрите, в каком регистре хранится значение и записываете в него новое.

#### <span id="page-21-1"></span>**Если параметры подключения неизвестны**

Бывает так, что параметры подключения устройства неизвестны, то можно или [сбросить их к заводским,](https://wirenboard.com/wiki/Wiren_Board_Device_Modbus_Address#%D0%92%D0%BE%D1%81%D1%81%D1%82%D0%B0%D0%BD%D0%BE%D0%B2%D0%BB%D0%B5%D0%BD%D0%B8%D0%B5_%D0%B4%D0%BE%D1%81%D1%82%D1%83%D0%BF%D0%B0) или узнать перебором, для этого загрузите на контроллер скрипт [Perebor.sh.tar.gz](https://wirenboard.com/wiki/images/6/6a/Perebor.sh.tar.gz) и выполните его. Если адрес, к которому подключено устройство отличается от /dev/ttyRS485-1, измените его в теле скрипта.

Как это работает: мы обращаемся к регистру 128, в котором во всех modbus-устройствах Wiren Board хранится modbus-адрес. Вывод скрипта будет содержать строки, подобные этим:

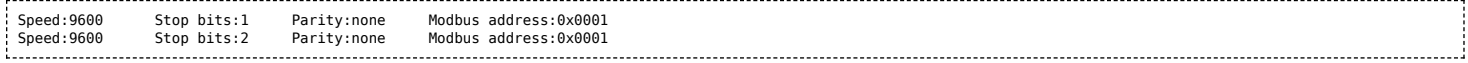

Для стоп-битов, скорее всего, вы получите два значения: 1 и 2. Уточнить настройку можно считав значение из регистра 112 с уже известным адресом, скоростью, четностью:

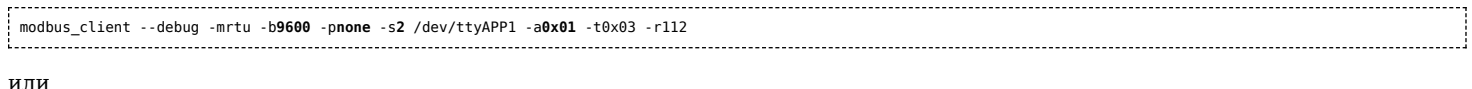

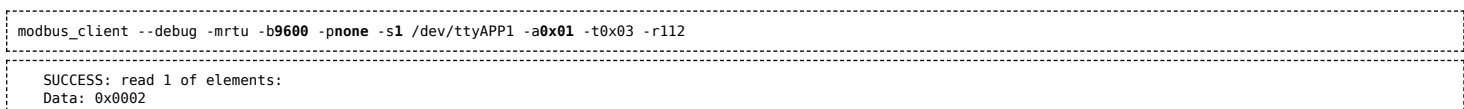

Если при чтении из регистра 112 вы получаете ошибку — устройство не поддерживает изменение параметров подключения. В этом случае для подключения используется значение по умолчанию,2 стоп-бита.

## <span id="page-21-0"></span>**RS-485**

### **Contents**

**[Описание](#page-21-2)**

**[Как правильно проложить шину](#page-22-1)**

**[Добавление устройства в веб-интерфейс](#page-22-2)**

 $\mathcal{L}$  , where  $\mathcal{L}$ 

**[Как ускорить опрос устройств](#page-22-3)**

**[Работа с портом RS-485 контроллера из собственного ПО](#page-22-4)**

### <span id="page-21-2"></span>**Описание**

**RS-485** — стандарт коммуникации по двухпроводной шине.

Теоретически на шину можно подключать до 256 устройств. Длина линии может быть до 1200 метров, но она сильно влияет на скорость передачи данных.

[Энциклопедия АСУ ТП. Интерфейс RS-485 \(https://www.bookasutp.ru/Chapter2\\_3.aspx\)](https://www.bookasutp.ru/Chapter2_3.aspx) — подробно про работу интерфейса.

В устройствах Wiren Board используется [Протокол Modbus](https://wirenboard.com/wiki/%D0%9F%D1%80%D0%BE%D1%82%D0%BE%D0%BA%D0%BE%D0%BB_Modbus) поверх RS-485. Пожалуйста, ознакомьтесь с ним для лучшего

понимания работы устройств.

Максимальная скорость передачи данных в периферийных устройствах Wiren Board — до 115 200 бит/с.

### <span id="page-22-1"></span>**Как правильно проложить шину**

В статье [RS-485:Физическое подключение](https://wirenboard.com/wiki/RS-485:%D0%A4%D0%B8%D0%B7%D0%B8%D1%87%D0%B5%D1%81%D0%BA%D0%BE%D0%B5_%D0%BF%D0%BE%D0%B4%D0%BA%D0%BB%D1%8E%D1%87%D0%B5%D0%BD%D0%B8%D0%B5) описано как правильно проложить шину.

## <span id="page-22-2"></span>**Добавление устройства в веб-интерфейс**

[RS-485:Настройка через веб-интерфейс](https://wirenboard.com/wiki/RS-485:%D0%9D%D0%B0%D1%81%D1%82%D1%80%D0%BE%D0%B9%D0%BA%D0%B0_%D1%87%D0%B5%D1%80%D0%B5%D0%B7_%D0%B2%D0%B5%D0%B1-%D0%B8%D0%BD%D1%82%D0%B5%D1%80%D1%84%D0%B5%D0%B9%D1%81) — что сделать для появления устройства в веб-интерфейсе контроллера.

## <span id="page-22-3"></span>**Как ускорить опрос устройств**

Для ускорения опроса устройств по шине RS-485 рекомендуем:

- 1. [Увеличить скорость обмена до 115200 бит/с.](https://wirenboard.com/wiki/UART_Communication_Settings) На разумных длинах и топологии сети все должно нормально работать. Если на шине есть устройства, не поддерживающие эту скорость, см. пункт 3.
- 2. Отключить через веб-интерфейс в настройках устройства ненужные каналы.
- 3. Разделить устройства по типам и портам, контроллере 2 порта RS-485 и еще 3 можно добавить модулями расширения:
	- Устройства, не поддерживающие скорость 115200, подключите отдельно.
	- Счетчики MAP так же подключите отдельно или с оборудованием, не требующим быстрой реакции. В счетчиках очень много параметров, опрос идет медленно.
	- При большом количестве устройств разделите их на несколько портов. При прочих равных скорость вырастет кратно количеству портов.

## <span id="page-22-4"></span>**Работа с портом RS-485 контроллера из собственного ПО**

- Стандартно в Wiren Board с подключёнными по RS-485 устройствами работает [Драйвер wb-mqtt-serial](https://wirenboard.com/wiki/%D0%94%D1%80%D0%B0%D0%B9%D0%B2%D0%B5%D1%80_wb-mqtt-serial) (ранее wb-homamodbus). Он позволяет работать с подключёнными устройствами RS-485 через систему [MQTT](https://wirenboard.com/wiki/MQTT)-сообщений.
- Если вы хотите работать с портом RS-485 напрямую, не используя этот драйвер отключите его, иначе он будет писать в порт RS-485.
- [Работа с последовательным портом из Linux](https://wirenboard.com/wiki/%D0%A0%D0%B0%D0%B1%D0%BE%D1%82%D0%B0_%D1%81_%D0%BF%D0%BE%D1%81%D0%BB%D0%B5%D0%B4%D0%BE%D0%B2%D0%B0%D1%82%D0%B5%D0%BB%D1%8C%D0%BD%D1%8B%D0%BC_%D0%BF%D0%BE%D1%80%D1%82%D0%BE%D0%BC_%D0%B8%D0%B7_Linux)
- [Доступ к порту RS-485 контроллера Wiren Board с компьютера](https://wirenboard.com/wiki/%D0%94%D0%BE%D1%81%D1%82%D1%83%D0%BF_%D0%BA_%D0%BF%D0%BE%D1%80%D1%82%D1%83_RS-485_%D0%BA%D0%BE%D0%BD%D1%82%D1%80%D0%BE%D0%BB%D0%BB%D0%B5%D1%80%D0%B0_Wiren_Board_%D1%81_%D0%BA%D0%BE%D0%BC%D0%BF%D1%8C%D1%8E%D1%82%D0%B5%D1%80%D0%B0)
- [Настройка параметров обмена данными по RS-485 для modbus-устройств Wiren Board](https://wirenboard.com/wiki/UART_Communication_Settings)

## <span id="page-22-0"></span>**Протокол Modbus**

- **[English](https://wirenboard.com/wiki/Modbus/en)**
- русский

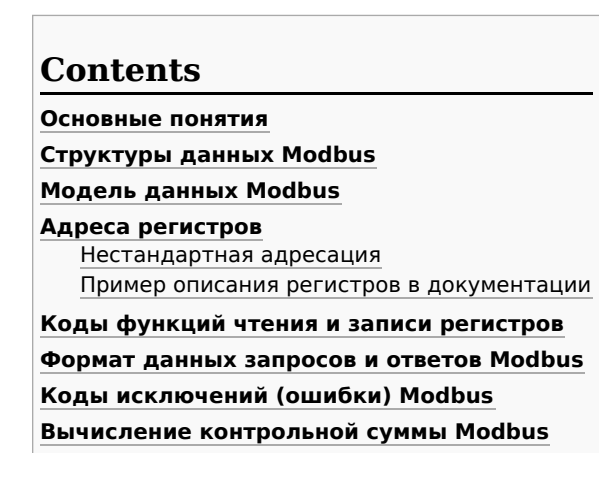

#### <span id="page-23-0"></span>**Основные понятия**

Modbus - это протокол прикладного (седьмого) уровня модели [OSI](https://ru.wikipedia.org/wiki/%D0%A1%D0%B5%D1%82%D0%B5%D0%B2%D0%B0%D1%8F_%D0%BC%D0%BE%D0%B4%D0%B5%D0%BB%D1%8C_OSI). Чаще всего он служит для обмена данными между устройствами автоматизации и реализован в виде "протокола ответов на запросы (request-reply protocol)".

В устройствах Wiren Board данные Modbus передаются по последовательным линиям связи RS-485. В последовательных линиях связи протокол RS-485 полудуплексный и работает по принципу «клиент-сервер». Каждое устройство в сети (кроме ведущего см. далее) имеет адрес от 1 до 247, адрес 0 используется для широковещательной передачи данных всем устройствам, а адреса 248–255 считаются зарезервированными согласно спецификации Modbus, их использование не рекомендуется.

Существует две спецификации протокола: Modbus RTU и Modbus ASCII. В Modbus RTU передается 11-битный символ, состоящий из 1 стартового бита, 8 бит данных (начиная с младшего бита), бит четности (необязателен) и 2 стоповых бита если бит четности не передается, или 1 стоповый бит - если бит четности передается. Такой символ передает 1 байт данных. В устройствах Wiren Board по умолчанию бит контроля четности не передается и используется 2 стоповых бита. В Modbus ASCII каждый байт передается двумя символами, представляющими ASCII-коды младшей и старшей четырехбитной группы байта [\(пример](http://www.simplymodbus.ca/ASCII.htm)). Modbus RTU передает больше информации при той же скорости последовательной линии, и в устройствах Wiren Board используется именно он. Все дальнейшее описание относится к Modbus RTU.

Ведущее устройство ("мастер", или "клиент") периодически опрашивает "ведомое", или "сервер". Ведущее устройство не имеет адреса, передача сообщений от устройства-сервера ведущему без запроса ведущего в протоколе не предусмотрена.

Пакет данных Modbus выглядит, как это показано на рисунке. **PDU** (Protocol Data Unit) — общая часть пакета MODBUS, включающая код функции и данные пакета. **ADU** (Application Data Unit) — полный пакет MODBUS. Включает в себя специфичную для физического уровня часть пакета и PDU. Для последовательных линий в заголовке ADU передается адрес устройства, а в конце — контрольная сумма CRC16. Максимальный размер ADU в последовательных коммуникационных линиях составляет **253 байта** (из максимальных, разрешенных спецификацией 256 байт вычитается 1 байт адреса и два

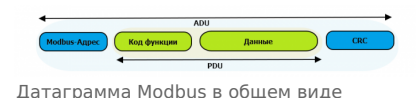

байта контрольной суммы). Для справки — в Modbus TCP максимальная длина пакета составляет 260 байт.

Функция кодируется одним байтом и определяет, какое действие должно выполнить устройство-сервер. Значение кодов функций лежат в диапазоне от 1 до 255, причем коды от 128 до 255 зарезервированы для сообщений об ошибках со стороны устройства-сервера. Код 0 не используется. Размер блока данных может варьироваться от нуля до максимально допустимого. Если обработка запроса прошла без ошибок, то устройство-сервер возвращает пакет ADU, содержащий запрошенные данные.

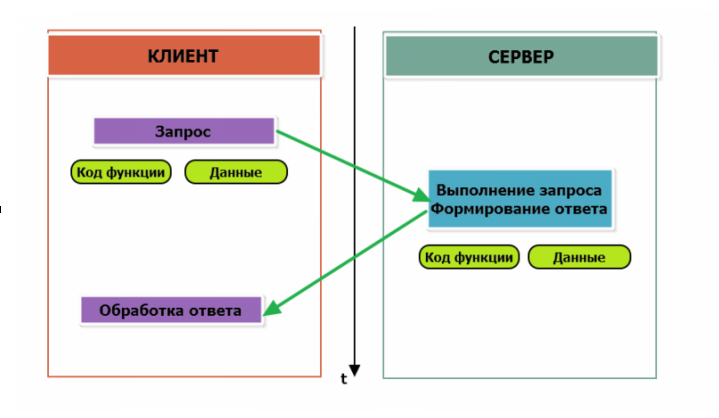

Modbus-транзакция, прошедшая без ошибок

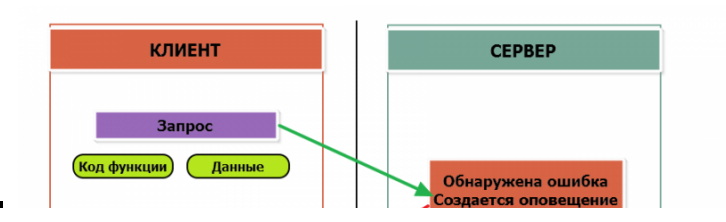

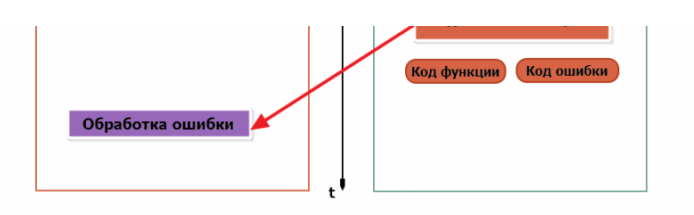

Modbus-транзакция с ошибками

При возникновении ошибки устройством возвращается код ошибки. При обычной транзакции код функции в ответе возвращается без изменений; при ошибке старший бит кода функции устанавливается в единицу (то есть код функции + 0x80). Так же есть таймаут ожидания ответа от ведомого устройства — бессмысленно долго ждать ответ, который, возможно, никогда и не придет.

#### <span id="page-24-0"></span>**Структуры данных Modbus**

В Modbus принято кодировать адреса и данные в формате big-endian, то есть в формате, когда байты следуют, начиная со старшего: например, при передаче шестнадцатеричного числа 0x1234 сначала устройством будет принят байт 0x12, а затем — 0x34. Для передачи данных другого типа, например, чисел с плавающей запятой (float), текстовых строк, даты и времени суток и т.п. производитель может выбрать свой собственный способ кодирования — для расшифровки получаемых данных важно ознакомится со спецификацией производителя устройства.

#### <span id="page-24-1"></span>**Модель данных Modbus**

Обмен данными с Modbus-устройствами происходит через регистры. В протоколе Modbus определяется четыре типа регистров, показанных в таблице:

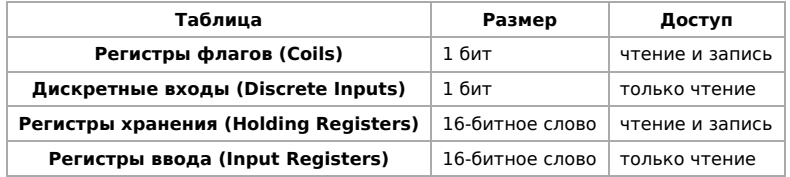

**Регистры флагов** (Coils) хранят однобитные значения - то есть могут находится в состоянии 0 или 1. Такие регистры могут обозначать текущее состояние выхода (включено реле). Название "coil" буквально и означает обмотку-актюатор электромеханического реле. Регистры флагов допускают как чтение, так и запись.

**Дискретные входы** (Discrete Inputs) также являются однобитными регистрами, описывающими состояние входа устройства (например, подано напряжение — 1). Эти регистры поддерживают только чтение.

**Регистры хранения** (Holding Registers) и **регистры ввода** (Input Registers) представлены двухбайтовым словом и могут хранить значения от 0 до 65535 (0x0000 — 0xFFFF). Регистры ввода допускают только чтение (например, текущее значение температуры). Регистры хранения поддерживают как чтение, так и запись (для хранения настроек). В настоящее время во многих устройствах, в частности в устройствах Wiren Board, эти регистры не разделяются. Команды на чтение регистра хранения N и регистра ввода N обратятся к одному и тому же значению в адресном пространстве устройства.

#### <span id="page-24-2"></span>**Адреса регистров**

Регистры в стандарте Modbus адресуются с помощью 16-битных адресов. Адресация начинается с нуля. Адрес регистра, таким образом, может принимать значения от 0 до 65535.

Адресные пространства регистров, также называемые таблицами иди блоками, могут быть различны для всех четырёх типов регистров. Это значит, что значения регистров с одинаковым адресом, но разным типом, в общем случае разные.

Например, при чтении регистра флагов (coil) номер 42, регистра дискретного входа (Discrete), регистров ввода и хранения (Input и Holding) с теми же адресами, можно получить четыре разных значения.

#### <span id="page-24-3"></span>**Нестандартная адресация**

В документации на некоторые, особенно старые, устройства адреса элементов (регистров) указываются в формате, не соответствующем стандарту. В этом формате тип элемента кодируется первой цифрой адреса, а адресация начинается не с нуля.

Например, регистр хранения с адресом 0 может записываться как 40001 или 400001, а Coil с адресом 0 как 000001.

В таблице перевода адресов в стандартный формат показаны диапазоны для двух разных нестандартных типов указания адресов и соответствующие им типы данных и диапазоны стандартных адресов.

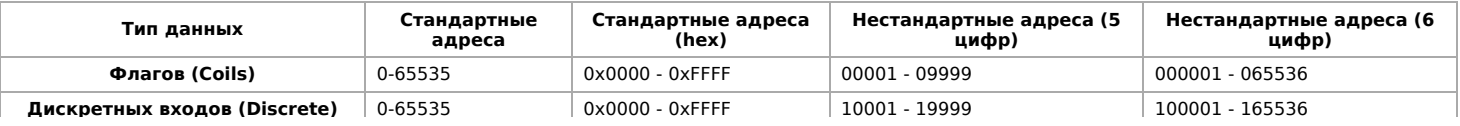

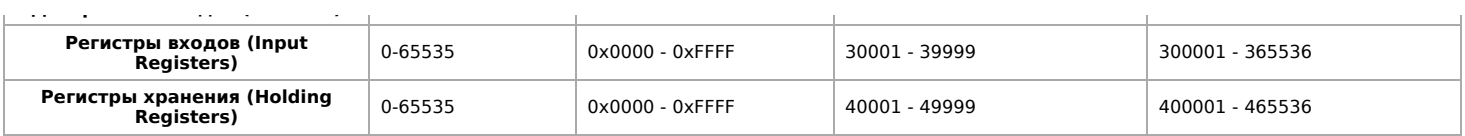

Признаки использования нестандартной адресации:

- Адреса записываются в десятичном формате
- Во всех адресах пять или шесть цифр
- Адреса с недискретными данными (показания датчиков и т.п.) начинаются на 30 или 40

Часто рядом с нестандартными адресами указываются и адреса соответствующие стандарту, обычно в шестнадцатеричном формате. Стоит отметить, что физически в пакете данных передаются адреса в стандартном формате, независимо от способа представления их в документации.

#### <span id="page-25-0"></span>**Пример описания регистров в документации**

В готовых шаблонах устройств для контроллера Wiren Board есть шаблон для однофазного счетчика электроэнергии SDM220 (/usr/share/wb-mqtt-serial/templates/config-sdm220.json). В документации от производителя "Eastron SDM 220 Modbus Smart Meter Modbus Protocol Implementation V1.0" перечислены регистры и соответствующие им измеряемые параметры, например:

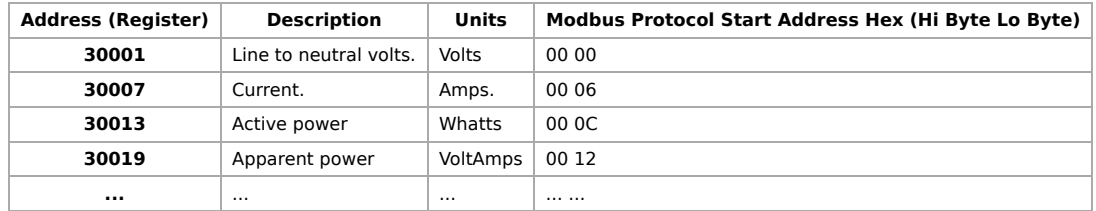

Производитель в таблице приводит и логические, и физические адреса регистров, что позволяет нам с легкостью создать шаблон устройства и проиллюстрировать связь между логическими и физическими адресами Modbus-регистров.

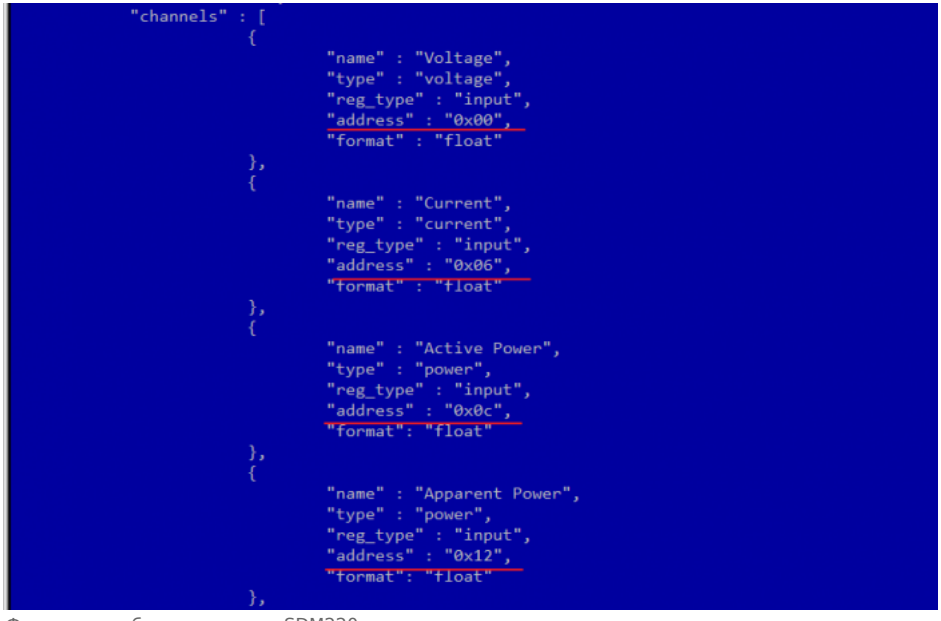

Фрагмент шаблона счетчика SDM220

#### <span id="page-26-0"></span>**Коды функций чтения и записи регистров**

В следующей таблице приведены наиболее распространенные коды функций Modbus:

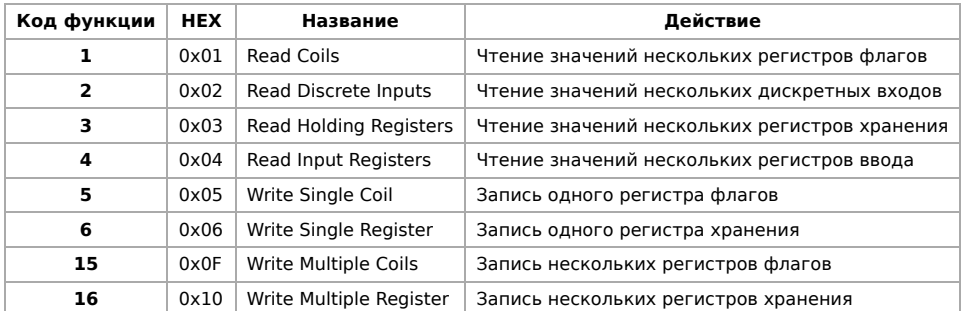

Команды условно можно разделить по типам: чтение значений — запись значений; операция с одним значением — операция с несколькими значениями.

#### <span id="page-26-1"></span>**Формат данных запросов и ответов Modbus**

Рассмотрим подробнее, как происходит обмен данными между устройством-клиентом, отправляющим запрос, и устройствомсервером, отвечающим ему. На следующем рисунке показан обмен данными контроллера с устройством с адресом 0x01. Мы хотим прочесть 8 coil-регистров, начиная с первого.

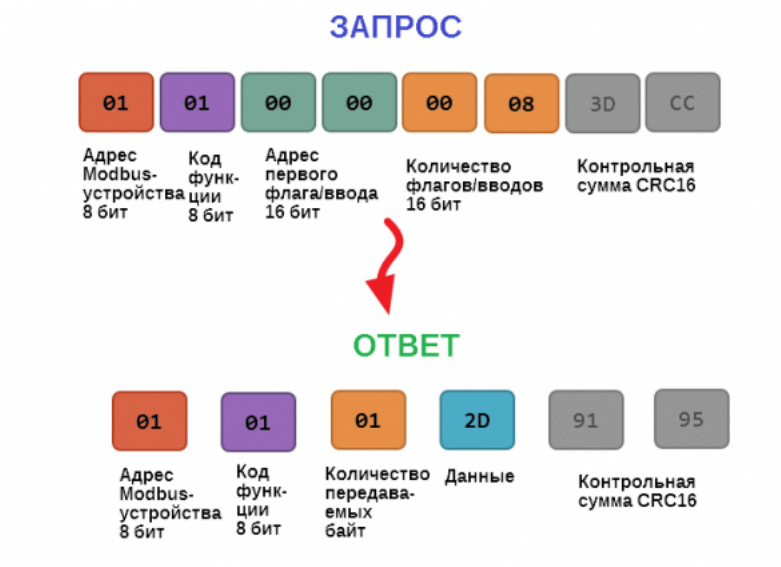

Обмен данными в Modbus

В качестве данных мы получили шестнадцатеричное число 0x2D, то есть состояние восьми coil-регистров в двоичном виде такое: 0b10110100.

В следующей таблице приведены структуры данных запросов и ответов для основных функций Modbus.

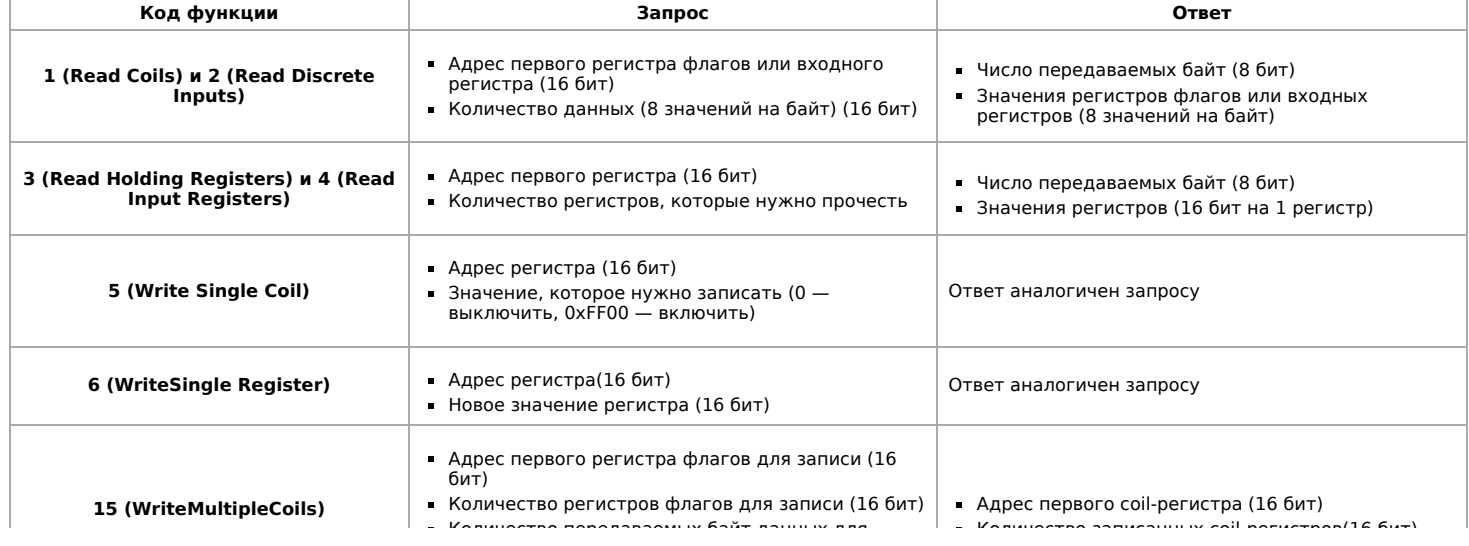

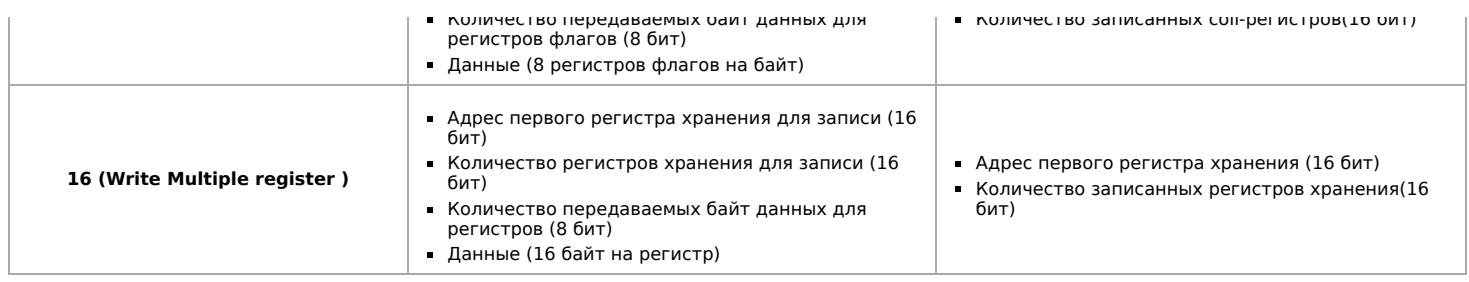

#### <span id="page-27-0"></span>**Коды исключений (ошибки) Modbus**

Если запрос не может по той или иной причине быть обработан устройством-сервером, то в ответ он отправляет сообщение об ошибке. Соообщение об ошибке содержит адрес Modbus-устройства, код функции, при выполнении которой произошла ошибка, увеличенный на 0x80, код ошибки и контрольную сумму:

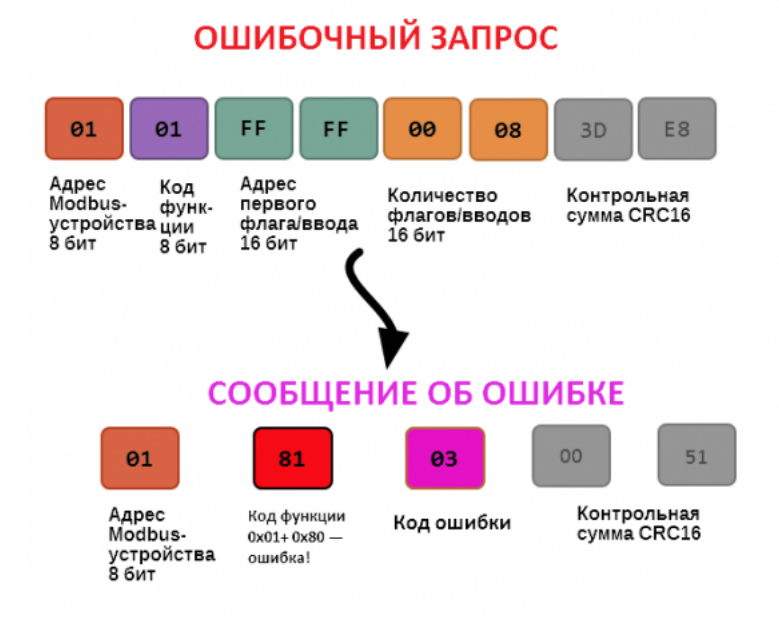

Транзакция завершилась с ошибкой

В этом случае мы попытались обратиться к несуществующему адресу регистра 0xFFFF и попытались прочесть 8 регистров флагов. В результате мы получили код ошибки 0x03 — "В поле данных передано неверное значение".

Наиболее распространенные коды ошибок Modbus приведены в следующей таблице:

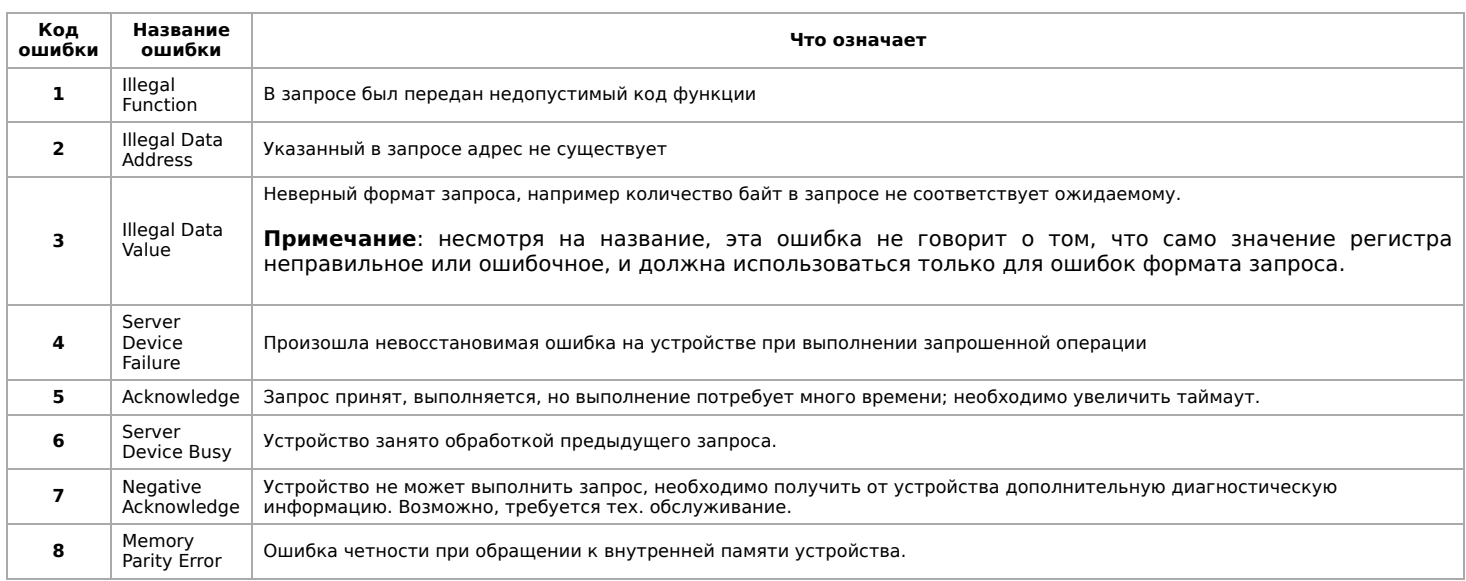

#### <span id="page-27-1"></span>**Вычисление контрольной суммы Modbus**

Для протокола Modbus RTU 16-битная контрольная сумма (CRC) вычисляется по алгоритму, описанному в спецификации [Modbus, в документе "Modbus Serial Line Protocol and Implementation Guide", раздел "CRC-generation". Передающее устройство](http://www.modbus.org/specs.php) формирует два байта контрольной суммы на основе данных сообщения, а принимающее устройство заново вычисляет контрольную сумму и сравнивает с полученной. Совпадение принятой и вычисленной контрольной суммы Modbus RTU считается индикатором успешного обмена данными.

В случае ограниченных вычислительных ресурсов для вычисления контрольной суммы существует функция, использующая табличные значения (также приведена в спецификации).

## <span id="page-28-0"></span>**Управление датчиками Wirenboard по протоколу Modbus**

- [English](https://wirenboard.com/wiki/Sensors_Modbus_Management/en)
- русский

### **Contents**

**[Карта регистров датчиков WB-MS и WB-MSW](#page-28-1)** [Карта регистров хранения \(Holding Registers\)](#page-28-2) [Карта регистров флагов \(Coils\)](#page-31-0) [Сигнатура устройства](#page-32-0)

## <span id="page-28-1"></span>**Карта регистров датчиков WB-MS и WB-MSW**

<span id="page-28-2"></span>**Карта регистров хранения (Holding Registers)**

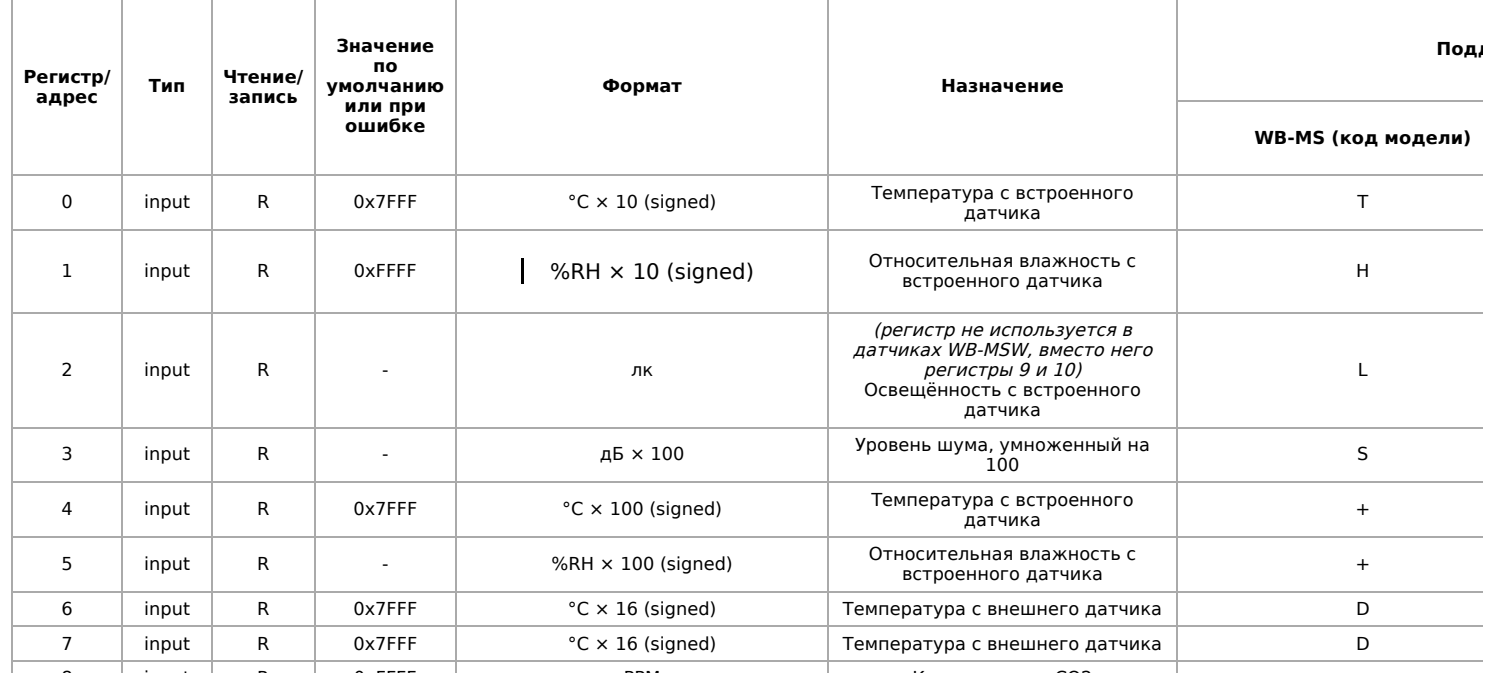

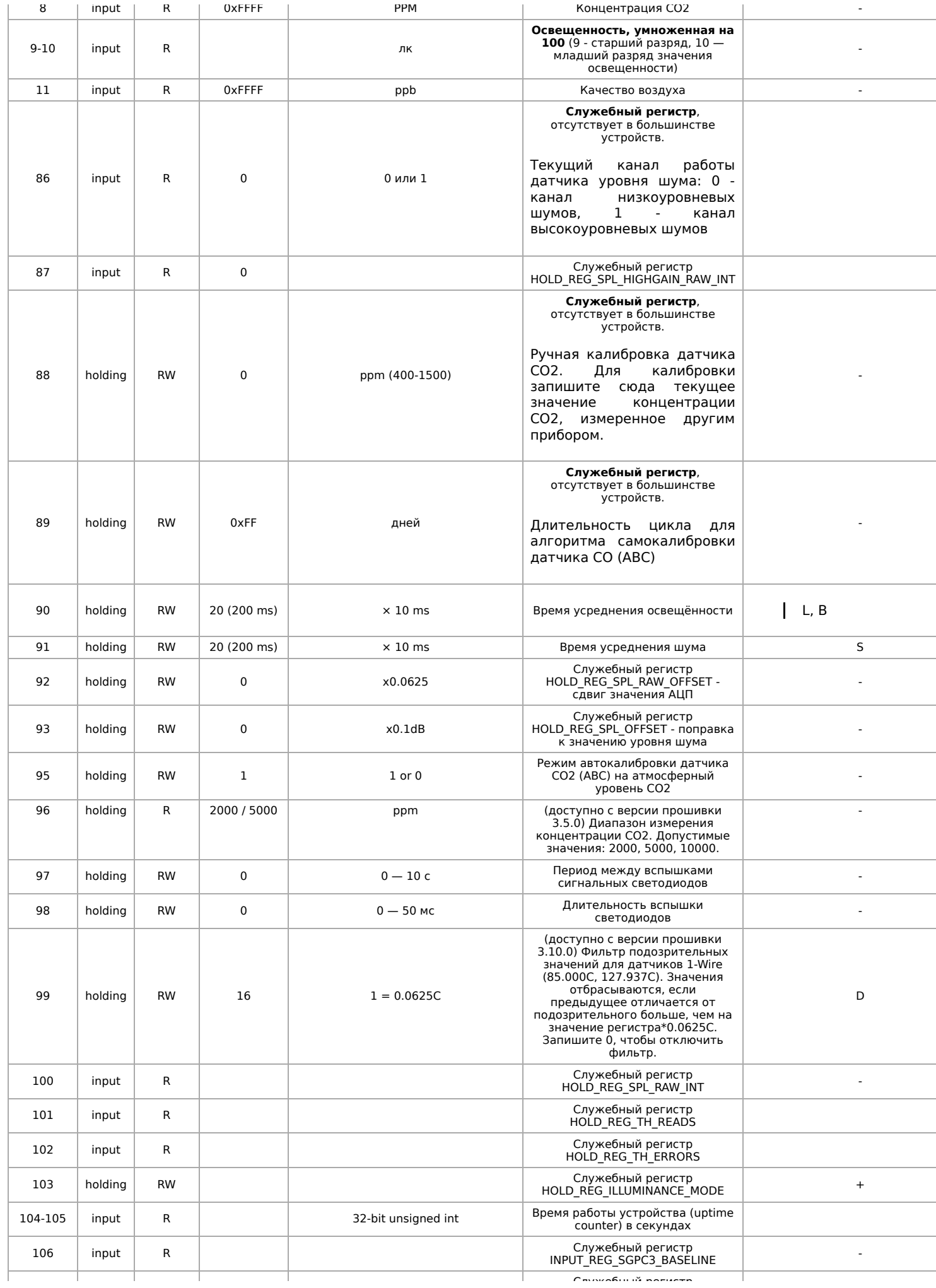

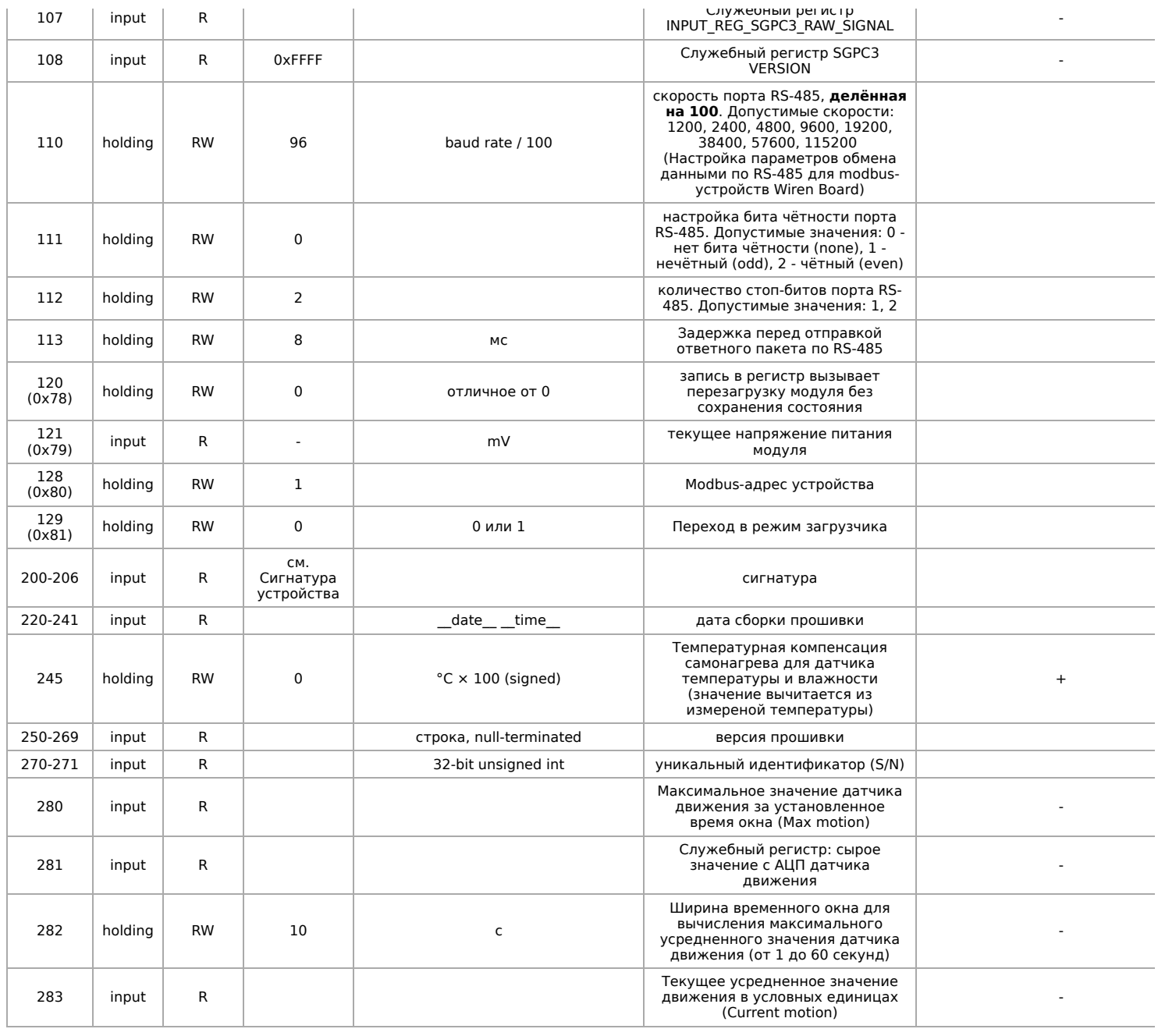

Входы 1-W устройства можно сконфигурировать как счётные входы:

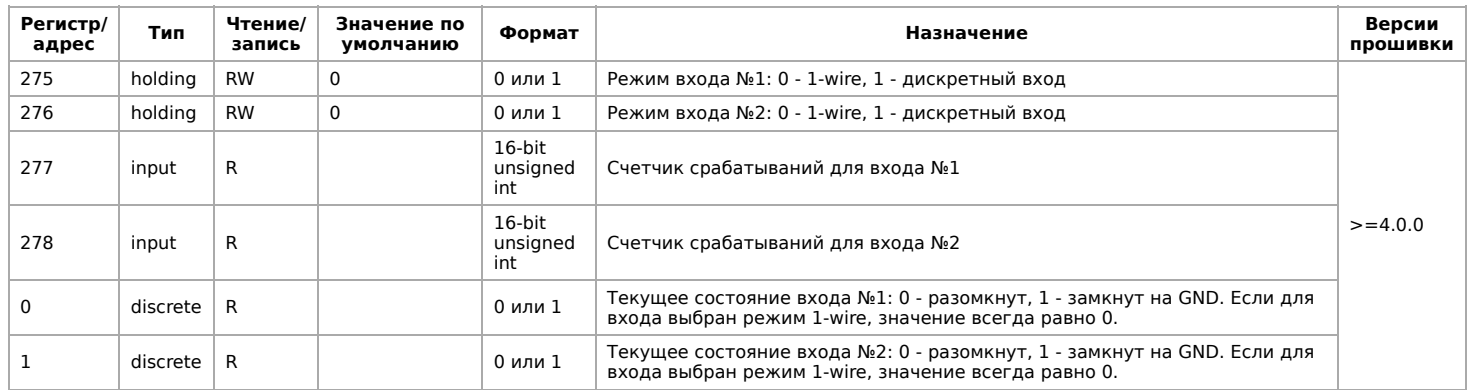

### <span id="page-31-0"></span>**Карта регистров флагов (Coils)**

Регистры, связанные с ИК-управлением, описаны в статье [WB-MSx\\_Consumer\\_IR\\_Manual.](https://wirenboard.com/wiki/WB-MSx_Consumer_IR_Manual)

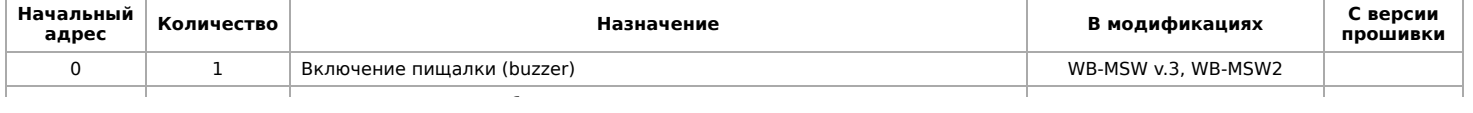

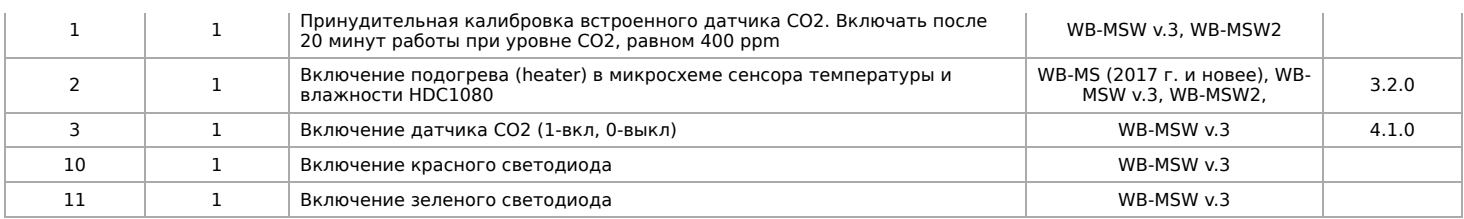

#### <span id="page-32-0"></span>**Сигнатура устройства**

По адресу 200 хранится сигнатура модуля длиной 6 байт. Сигнатура уникальна для каждой модели устройств Wiren Board и позволяет идентифицировать модель по Modbus:

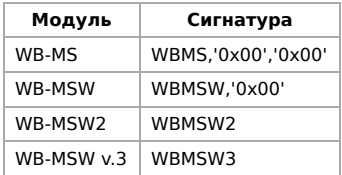

Для получения сигнатуры устройства нужно выполнить команду READ\_HOLDING\_REGISTERS по адресу 200 (длина 6 регистров). Запись в эту область памяти не поддерживается, при попытке записи в недопустимое место возвращается ошибка 3. Пустые места в тексте сигнатуры забиваются значением 0x00. Начиная с регистра 220 записана дата сборки прошивки, в формате "число**x00**время**x00**" в виде строки (пример: 'Jan 27 2017 17:01:13'). Длина записи — 21 регистр.

Retrieved from "[https://wirenboard.com/wiki/Служебная:Print/"](https://wirenboard.com/wiki/%D0%A1%D0%BB%D1%83%D0%B6%D0%B5%D0%B1%D0%BD%D0%B0%D1%8F:Print/)

**[Privacy policy](https://wirenboard.com/wiki/%D0%91%D0%B5%D1%81%D0%BA%D0%BE%D0%BD%D1%82%D0%B0%D0%BA%D1%82%D0%BD%D1%8B%D0%B5_%D1%83%D1%81%D1%82%D1%80%D0%BE%D0%B9%D1%81%D1%82%D0%B2%D0%B0:%D0%9F%D0%BE%D0%BB%D0%B8%D1%82%D0%B8%D0%BA%D0%B0_%D0%BA%D0%BE%D0%BD%D1%84%D0%B8%D0%B4%D0%B5%D0%BD%D1%86%D0%B8%D0%B0%D0%BB%D1%8C%D0%BD%D0%BE%D1%81%D1%82%D0%B8)** 

- [About Wiren Board](https://wirenboard.com/wiki/%D0%91%D0%B5%D1%81%D0%BA%D0%BE%D0%BD%D1%82%D0%B0%D0%BA%D1%82%D0%BD%D1%8B%D0%B5_%D1%83%D1%81%D1%82%D1%80%D0%BE%D0%B9%D1%81%D1%82%D0%B2%D0%B0:%D0%9E%D0%BF%D0%B8%D1%81%D0%B0%D0%BD%D0%B8%D0%B5)
- [Disclaimers](https://wirenboard.com/wiki/%D0%91%D0%B5%D1%81%D0%BA%D0%BE%D0%BD%D1%82%D0%B0%D0%BA%D1%82%D0%BD%D1%8B%D0%B5_%D1%83%D1%81%D1%82%D1%80%D0%BE%D0%B9%D1%81%D1%82%D0%B2%D0%B0:%D0%9E%D1%82%D0%BA%D0%B0%D0%B7_%D0%BE%D1%82_%D0%BE%D1%82%D0%B2%D0%B5%D1%82%D1%81%D1%82%D0%B2%D0%B5%D0%BD%D0%BD%D0%BE%D1%81%D1%82%D0%B8)  $\blacksquare$
- $\blacksquare$